# **Dell UltraSharp U2415 Hướng Dẫn Người Dùng**

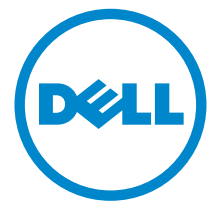

**Dòng máy: U2415 Dòng máy theo quy định: U2415b**

# **Chú Ý, Thận Trọng Và Cảnh Báo**

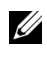

**CHÚ Ý:** Thông tin CHÚ Ý cho biết thông tin quan trong giúp bạn tận dụng tốt hơn máy tính của bạn.

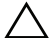

**THẬN TRỌNG: Thông tin THẬN TRỌNG chỉ báo khả năng hư hại đến phần cứng hoặc mất dữ liệu nếu không làm theo các hướng dẫn.**

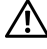

**CẢNH BÁO: Thông tin CẢNH BÁO chỉ báo tiềm ẩn bị hư hỏng tài sản, bị thương hoặc tử vong.**

**Bản quyền © 2014-2019 Dell Inc. Đã đăng ký bản quyền.** 

Thương hiệu được sử dụng trong văn bản này: *Dell* và logo *DELL* là thương hiệu của Dell Inc.; *Microsoft* và *Windows* là thương hiệu hoặc nhãn hiệu đã đăng ký của Microsoft Corporation tại Hoa Kỳ và/hoặc các nước khác, *Intel* là thương hiệu được đăng ký của Intel Corporation tại Hoa Kỳ và các nước khác; và ATI là thương hiệu của Advanced Micro Devices, Inc. ENERGY STAR là thương hiệu đã đăng ký của Cơ quan Bảo vệ Môi trường Hoa Kỳ. Là đối tác của ENERGY STAR, Dell Inc. xác định rằng sản phẩm này đáp ứng các hướng dẫn về hiệu quả năng lượng của ENERGY STAR.

Các nhãn hiệu và tên thương mại khác có thể được sử dụng trong tài liệu này là để tham chiếu đến các mục thể hiện các nhãn hiệu và tên sản phẩm của chúng. Dell Inc. từ chối bất cứ sự quan tâm độc quyền nào trong thương hiệu và tên thương mại ngoài những thương hiệu và tên của nó.

# **Nội dung**

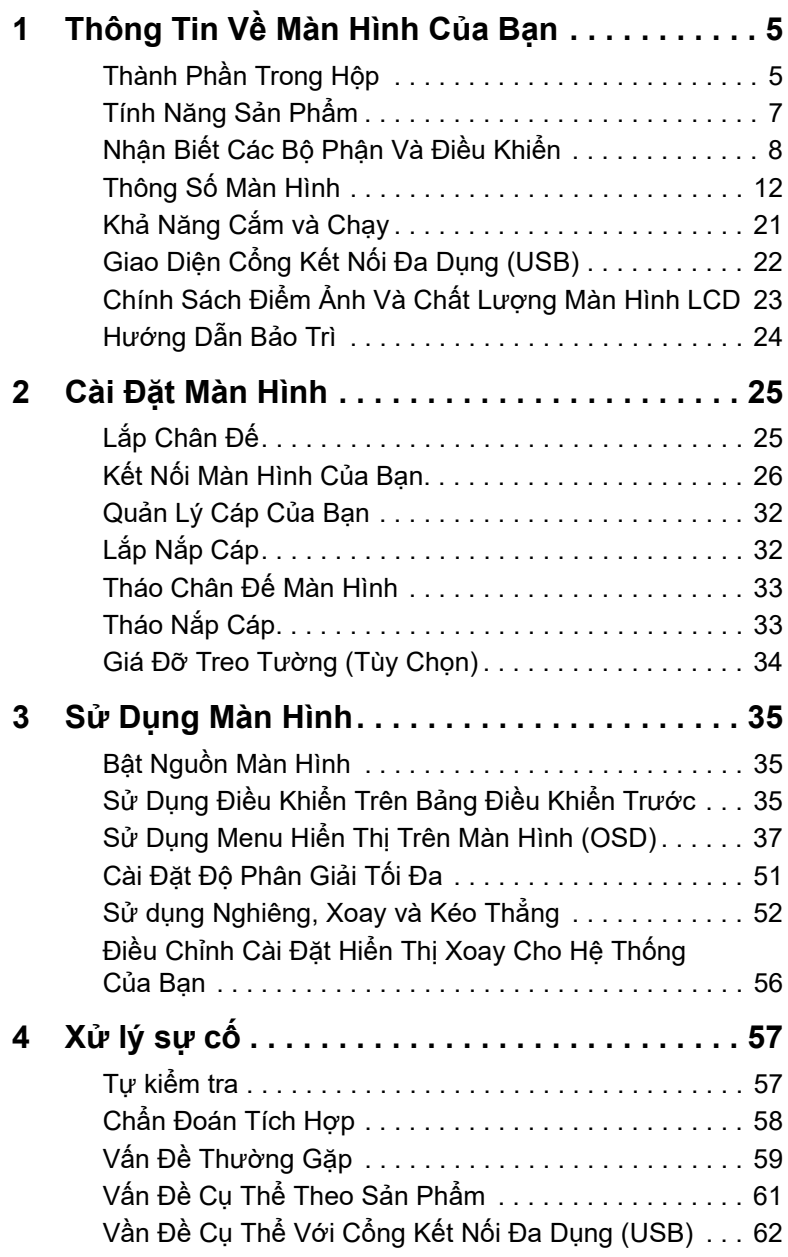

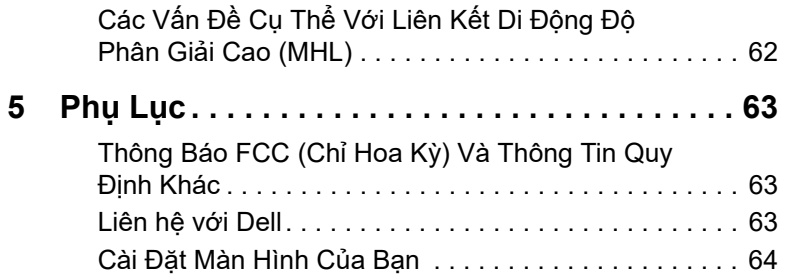

## <span id="page-4-1"></span><span id="page-4-0"></span>**Thành Phần Trong Hộp**

Màn hình của bạn có các phụ kiện đi kèm được nêu dưới đây. Đảm bảo bạn nhận được tất cả các phụ kiện và [Liên hệ với Dell](#page-62-3) kiểm tra xem có phần nào bị thiếu không.

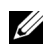

**CHÚ Ý:** Một số phụ kiện có thể là tùy chọn và có thể không được giao kèm với màn hình của bạn. Một số tính năng hoặc nội dung đa phương tiện có thể không có ở một số nước.

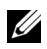

**CHÚ Ý:** Để lắp với chân đế khác, hãy tham khảo hướng dẫn lắp đặt chân đế tương ứng để được hướng dẫn lắp đặt.

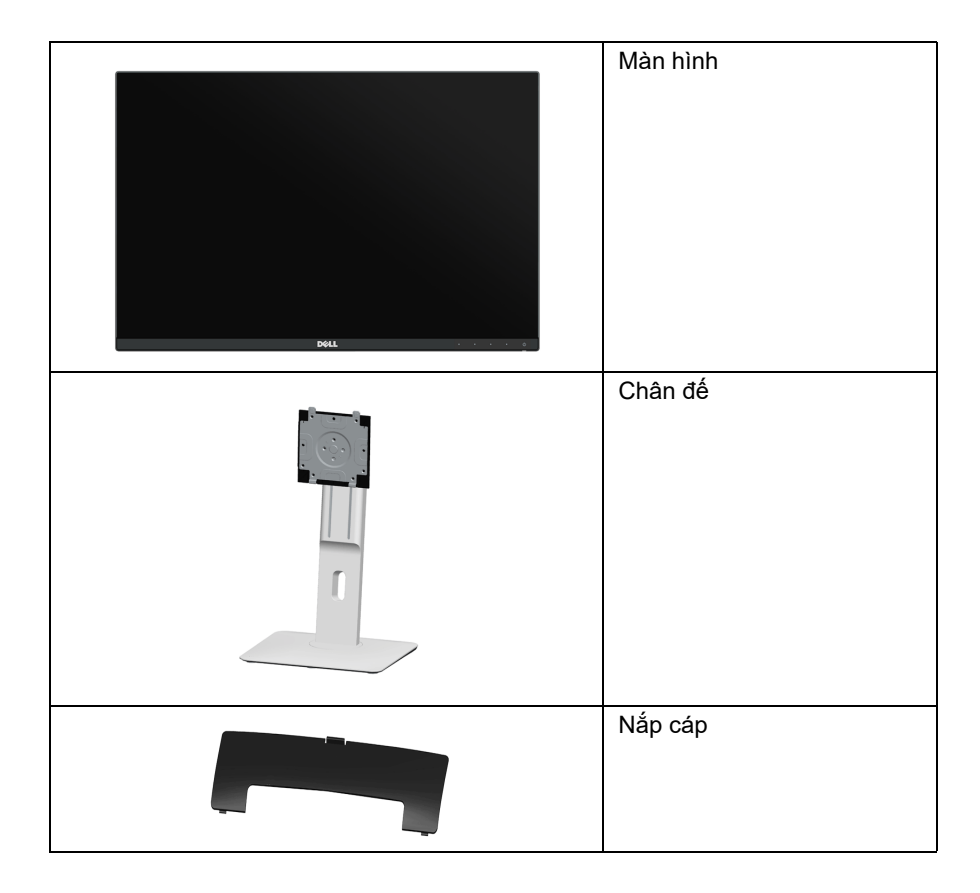

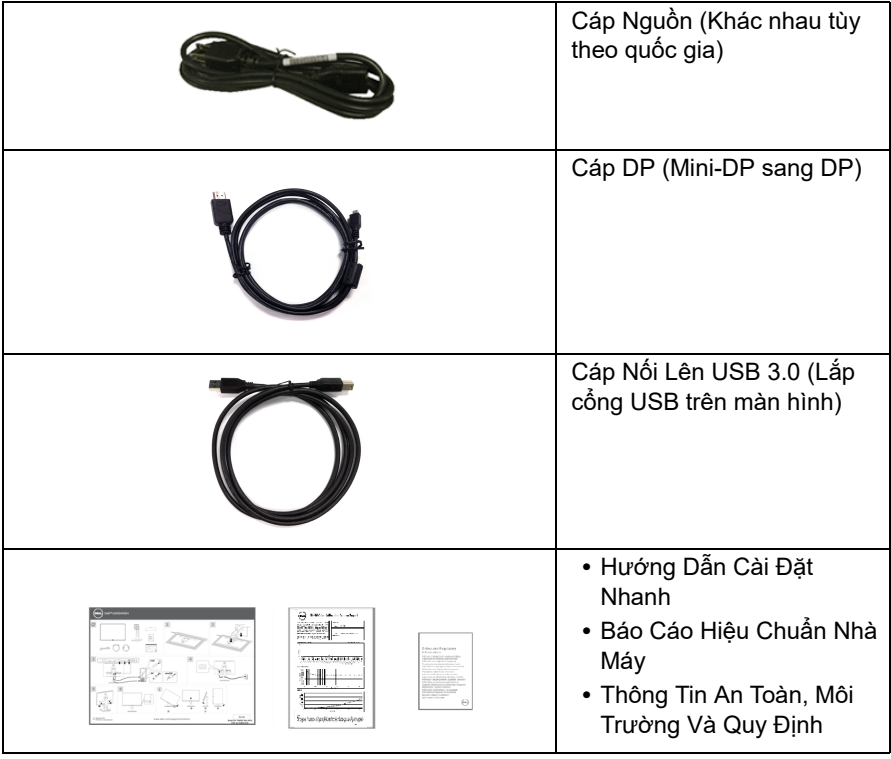

## <span id="page-6-0"></span>**Tính Năng Sản Phẩm**

Màn hình phẳng **Dell U2415** có Bán Dẫn Màng Mỏng (TFT), ma trận chủ động, Màn Hình Hiển Thị Tinh Thể Lỏng (LCD), và đèn nền LED. Tính năng màn hình gồm có:

- **•** Vùng hiển thị nhìn được là 61,13 cm (24,1-inch) (đo chéo). Độ phân giải 1920 x 1200, có thể hỗ trợ toàn màn hình cho độ phân giải thấp hơn.
- **•** Góc nhìn rộng cho phép nhìn từ vị trí ngồi hoặc đứng, hoặc khi di chuyển từ bên này sang bên kia.
- **•** Nghiêng, xoay, kéo thẳng, và khả năng điều chỉnh xoay.
- **•** Mép vát siêu mỏng làm giảm khoảng cách mép vát khi sử dụng đa màn hình, cho phép dễ dàng thiết lập để có trải nghiệm xem đẹp mắt.
- **•** Chân đế tháo rời và lỗ lắp 100 mm theo quy định của Hiệp Hội Tiêu Chuẩn Điện Tử Video (VESA™) mang tới giải pháp lắp ráp linh hoạt.
- **•** Có đủ khả năng kết nối số với DisplayPort, mini DisplayPort, HDMI (MHL), USB 3.0 cho phép sử dụng hiệu quả màn hình của bạn cả về sau này.
- **•** Khả năng cắm và chạy nếu được hệ thống của bạn hỗ trợ.
- **•** Gam màu 99% sRGB với E Delta trung bình < 3.
- **•** Điều chỉnh được Hiển Thị Trên Màn Hình (OSD) để dễ dàng thiết lập và tối ưu hóa màn hình.
- **•** Tính năng Tiết Kiệm Điện tuân tủ tiêu chuẩn của Energy Star.
- **•** Khe khóa an toàn.
- **•** Khóa chân đế.
- **•** Khả năng chuyển đổi từ góc rộng sang tỷ lệ khung hình tiêu chuẩn trong khi vẫn duy trì được chất lượng hình ảnh.
- **•** EPEAT được đăng ký ở nơi có áp dụng. Việc đăng ký EPEAT khác nhau theo quốc gia. Xem www.epeat.net để biết tình hình đăng ký theo quốc gia.
- **•** Màn hình U2415 không có BFR/PVC (không có Halogen), trừ cáp bên ngoài.
- **•** Màn Hình Hiển Thị Có Chứng Nhận Của TCO.
- **•** Đáp ứng yêu cầu về rò rỉ NFPA 99.
- **•** Màn hình bằng kính không có thạch tín và thủy ngân.
- **•** Hệ Số Độ Tương Phản Động Cao (2.000.000:1).
- **•** Sử dụng 0,5 W điện chờ khi ở chế độ ngủ.
- **•** Đồng Hồ Năng Lượng cho biết mức năng lượng màn hình sử dụng thực tế.
- **•** Kiểm soát độ mờ đèn nền analog để màn hình không bị nháy.

## <span id="page-7-0"></span>**Nhận Biết Các Bộ Phận Và Điều Khiển**

#### **Nhìn Từ Trước**

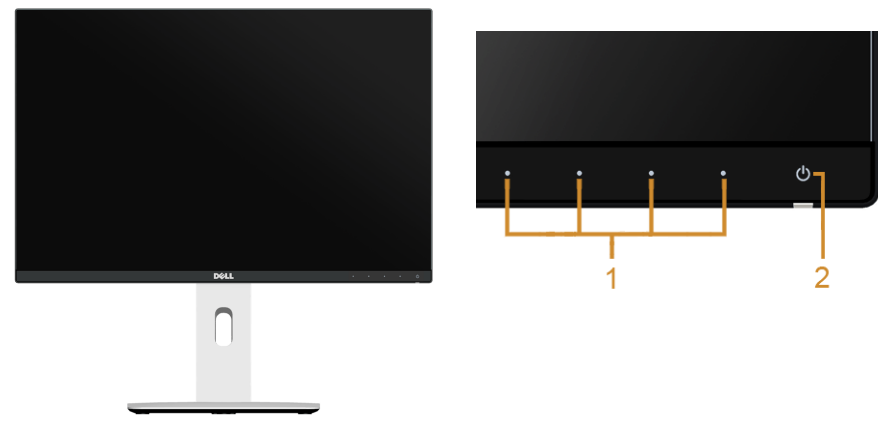

**Điều khiển trên bảng điều khiển trước**

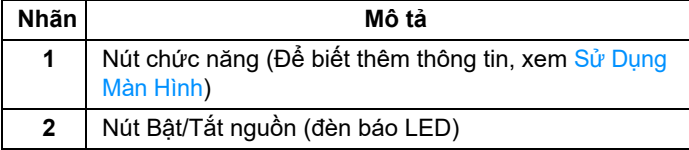

#### **Nhìn Từ Sau**

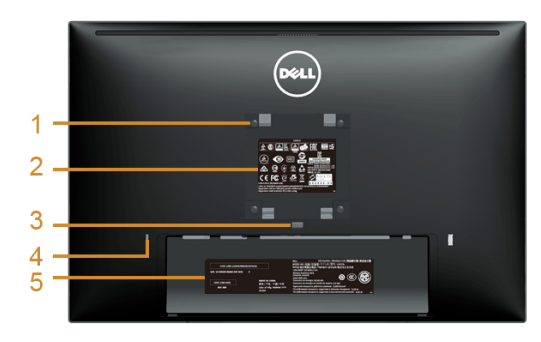

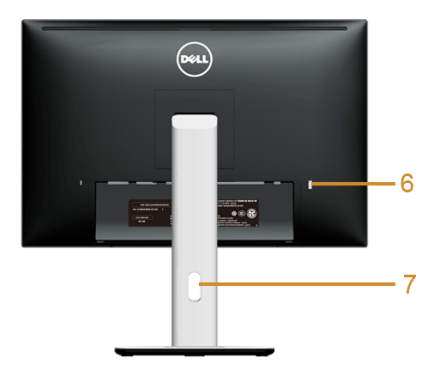

**Nhìn từ sau có chân đế**

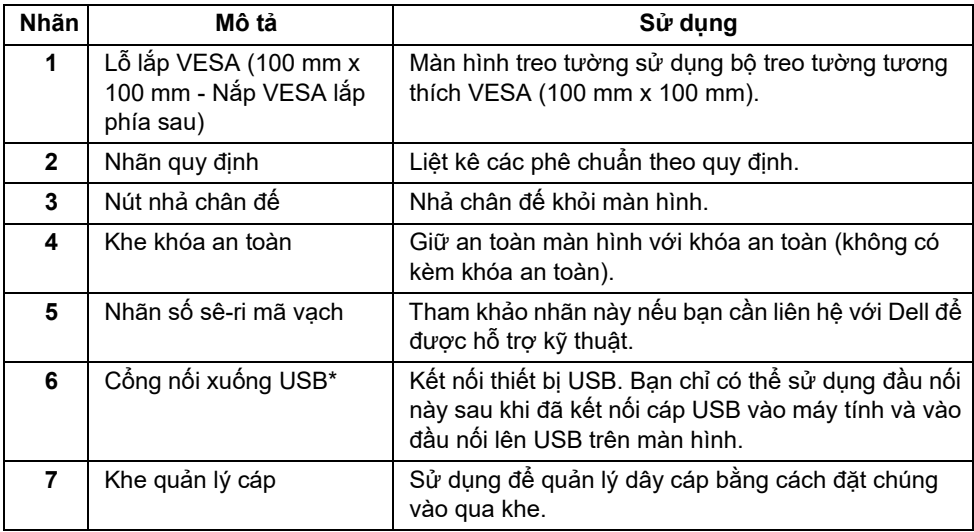

\* Nên sử dụng cổng này cho thiết bị USB không dây bất cứ khi nào có thể.

#### **Nhìn Từ Phía Bên**

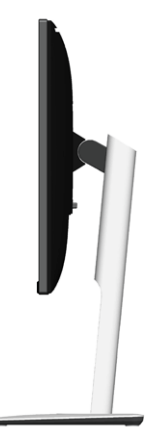

#### <span id="page-9-0"></span>**Nhìn Từ Dưới**

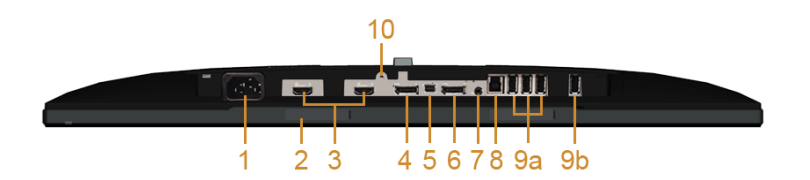

#### **Nhìn từ dưới không có chân đế**

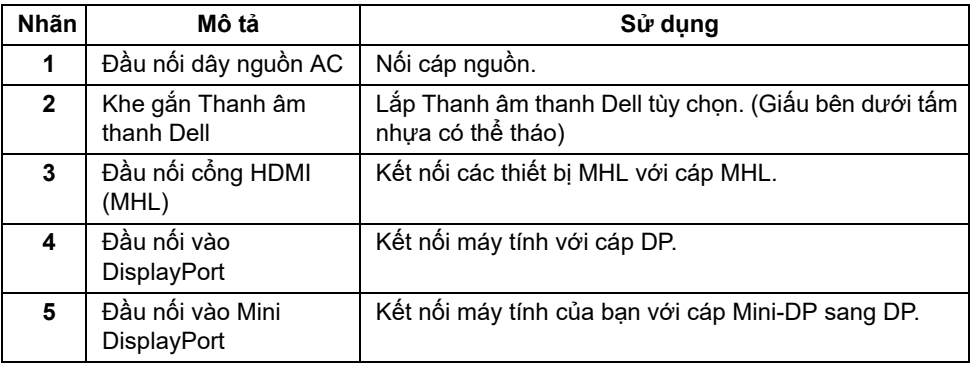

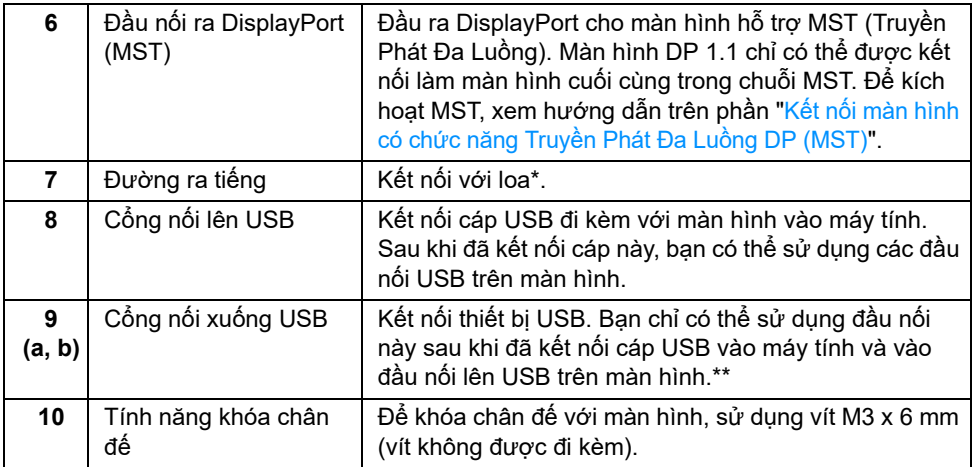

\* Sử dụng tai nghe không được hỗ trợ cho đầu nối đường ra âm thanh.

\*\* Nên sử dụng hoặc cổng (9b) hoặc cổng xuống USB ở phía sau của thiết bị USB không dây của bạn bất cứ khi nào có thể.

## <span id="page-11-1"></span><span id="page-11-0"></span>**Thông Số Màn Hình**

## **Thông Số Màn Hình Phẳng**

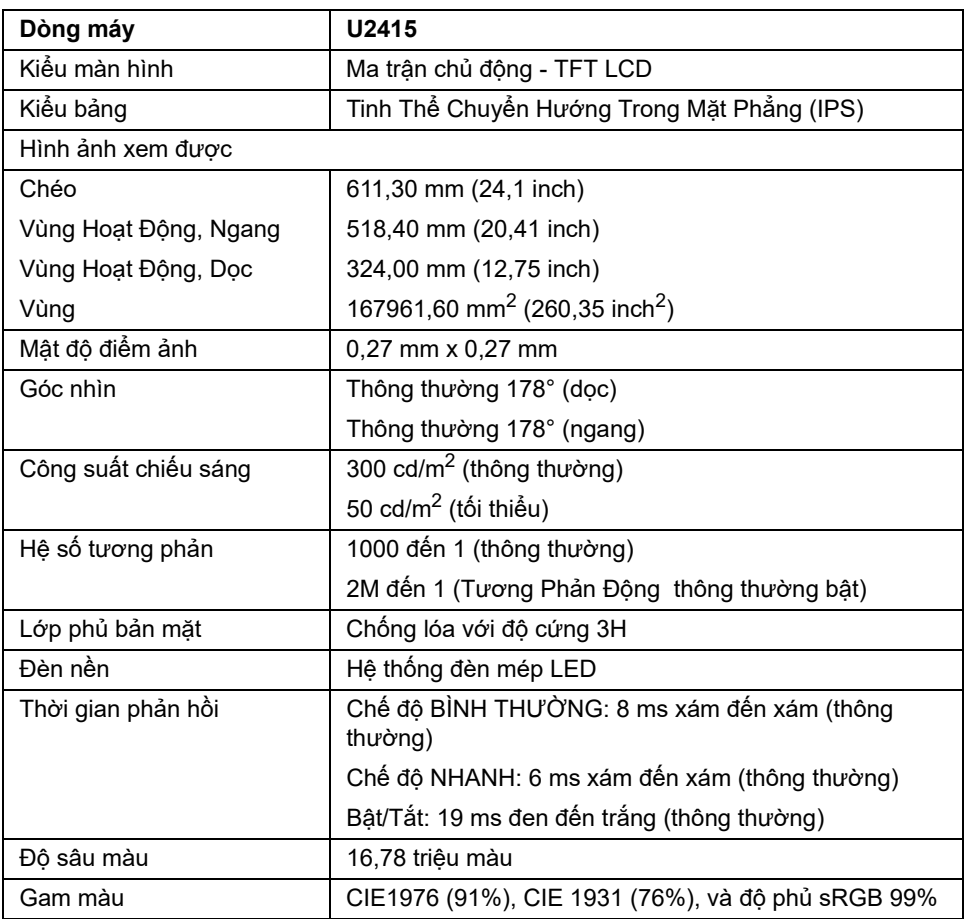

#### **Thông Số Độ Phân Giải**

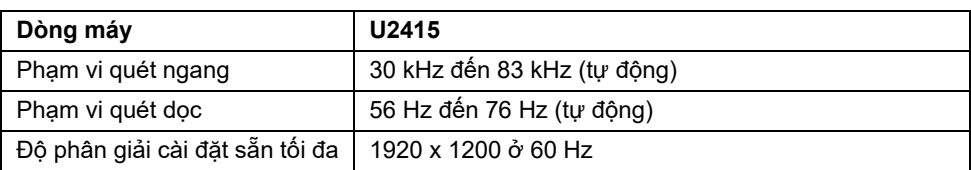

## **Chế độ video được hỗ trợ**

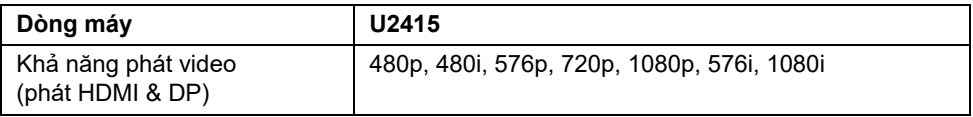

### **Chế độ hiển thị cài sẵn**

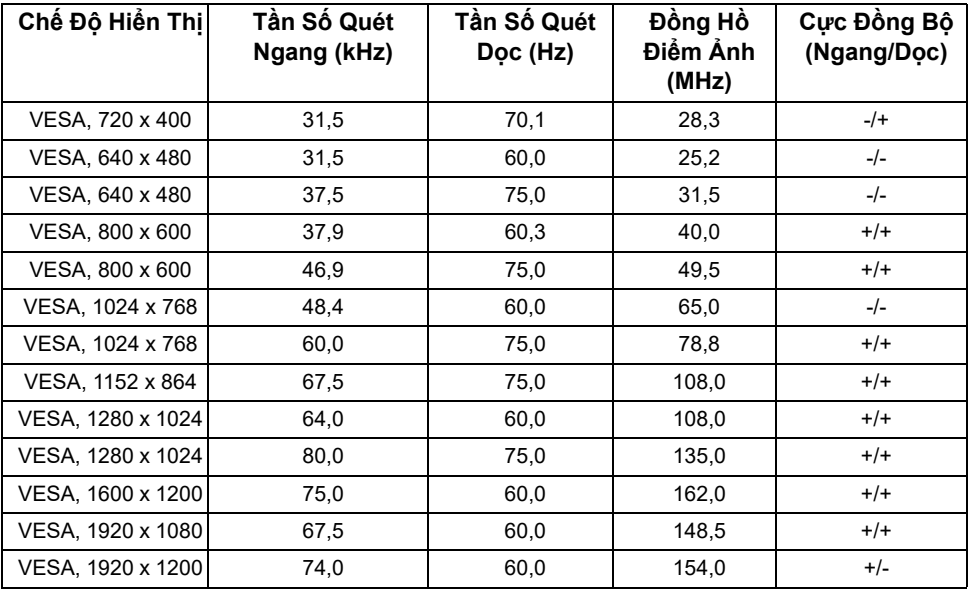

### **Chế Độ Hiển Thị Nguồn MHL**

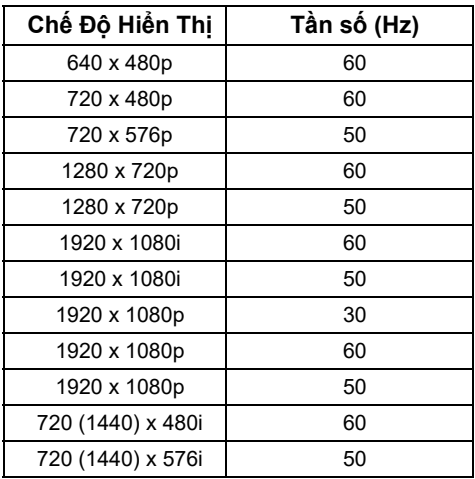

### **Chế độ Truyền Phát Đa Luồng MST (MST)**

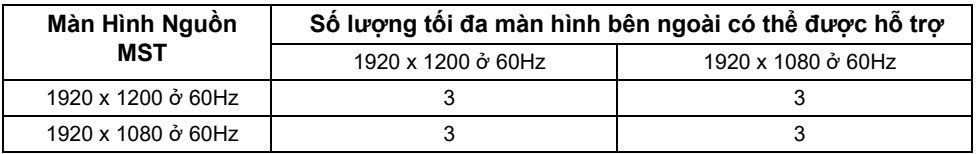

### **Thông Số Điện**

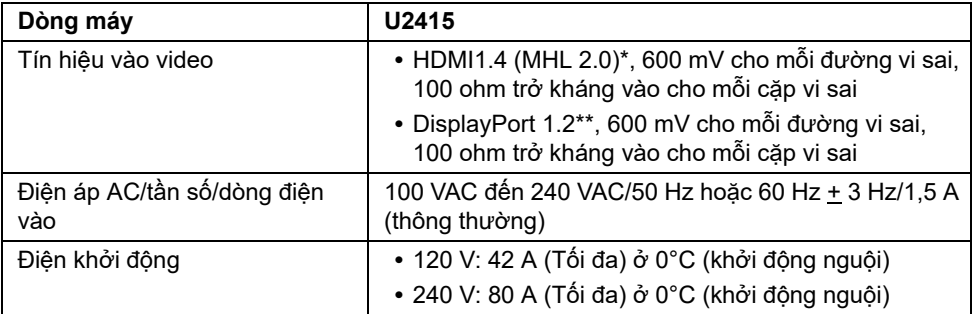

\* Không hỗ trợ thông số kỹ thuật tùy chọn HDMI1.4, bao gồm HDMI Ethernet Channel (HEC), Audio Return Channel (ARC), tiêu chuẩn cho định dạng 3D và độ phân giải, tiêu chuẩn cho độ phân giải rạp chiếu phim kỹ thuật số 2K và 4K.

\*\* Hỗ trợ thông số kỹ thuật DP1.2 (LÕI), bao gồm âm thanh HBR2, MST và DP.

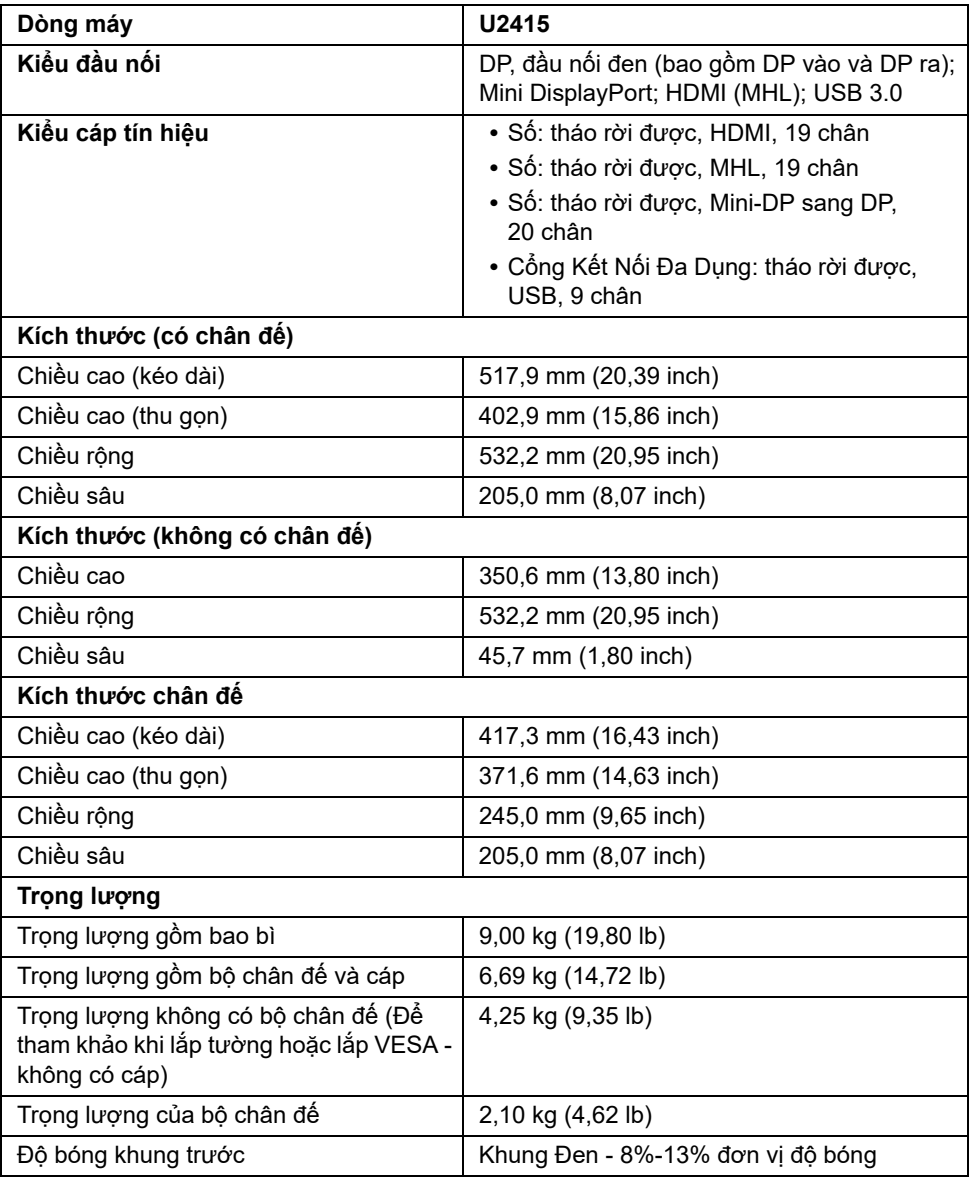

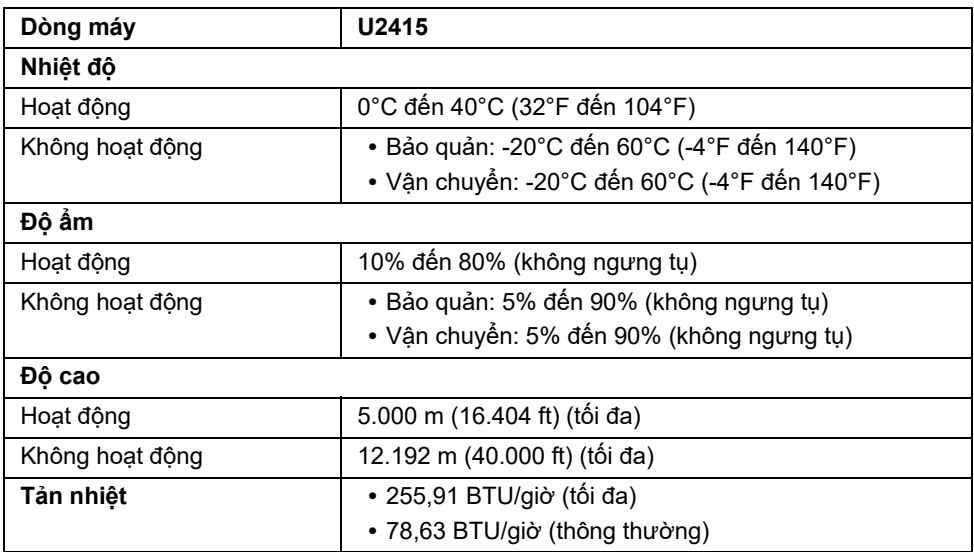

#### <span id="page-15-0"></span>**Chế Độ Quản Lý Điện**

Nếu bạn có card hoặc phần mềm hiển thị tuân thủ DPM™ của VESA cài đặt trong máy tính của bạn thì màn hình có thể tự động giảm tiêu thụ điện khi không sử dụng. Tính năng này được gọi là *Power Save Mode (Chế Độ Tiết Kiệm Điện)*\*. Nếu máy tính phát hiện có nhập liệu từ bàn phím, chuột hoặc các thiết bị nhập liệu khác, thì màn hình sẽ tự động khôi phục hoạt động. Bảng sau thể hiện mức tiêu thụ điện và báo hiệu của tính năng tiết kiệm điện tự động này.

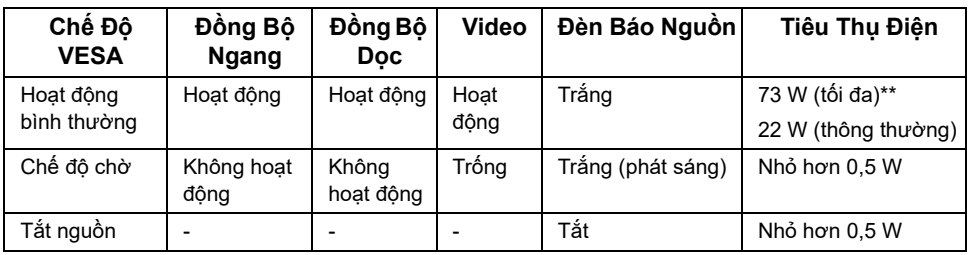

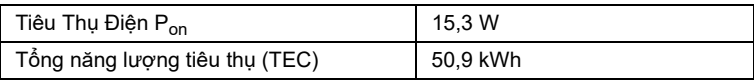

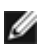

**CHÚ Ý:** Màn hình này được chứng nhận ENERGY STAR. Sản phẩm này đủ tiêu chuẩn ENERGY STAR trong cài đặt mặc định của nhà máy và có thể khôi phục bằng chức năng **"Factory Reset" (Khôi Phục Cài Đặt Gốc)** trong menu OSD. Việc thay đổi cài đặt mặc định của nhà máy hoặc bật các tính năng khác có thể làm tăng tiêu thụ điện vượt quá giới hạn chỉ định về ENERGY STAR.

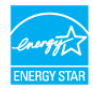

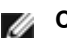

# **CHÚ Ý:**

P<sub>on</sub>: Tiêu thụ điện của Chế Độ Bật như quy định trong phiên bản ENERGY STAR 8.0.

TEC: Tổng tiêu thụ điện bằng kWh như quy định trong phiên bản ENERGY STAR 8.0.

\* Chỉ có thể đạt được mức tiêu thụ điện bằng không trong chế độ OFF (TẮT) bằng cách rút cáp nguồn khỏi màn hình.

\*\* Tiêu thụ điện tối đa với mức chiếu sáng tối đa và USB hoạt động.

Tài liệu này chỉ dùng để thông tin và phản ánh hiệu suất hoạt động tại phòng thí nghiệm. Sản phẩm của bạn có thể hoạt động khác đi, tùy vào phần mềm, phụ kiện và thiết bị ngoại vi mà bạn đã đặt mua và chúng tôi không có trách nhiệm phải cập nhật thông tin này. Do đó, khách hàng không nên dựa vào thông tin này để đưa ra các quyết định về độ dung sai điện hoặc bằng cách nào khác. Sự bảo đảm về độ chính xác hoặc hoàn chỉnh của sản phẩm cũng không được nêu rõ hay ngụ ý bởi chúng tôi.

OSD chỉ hoạt động trong chế độ hoạt động bình thường. Khi có bất kỳ nút nào được nhấn trong chế độ chờ, một trong những thông báo sau sẽ được hiển thị:

#### *Đầu vào HDMI (MHL)/Mini DisplayPort/DP*

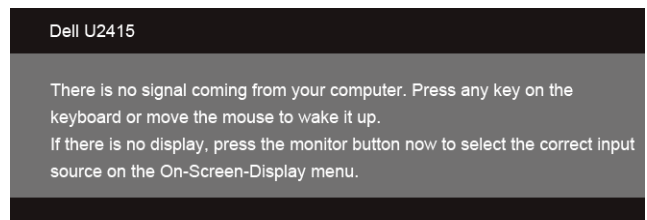

#### *Đầu vào HDMI (MHL)*

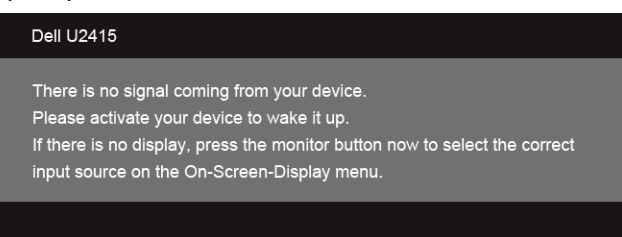

Bật máy tính và màn hình để tiếp cận chế độ OSD.

#### **Chỉ Định Chân**

#### *Đầu nối DisplayPort*

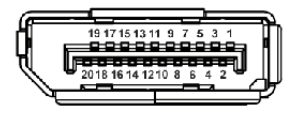

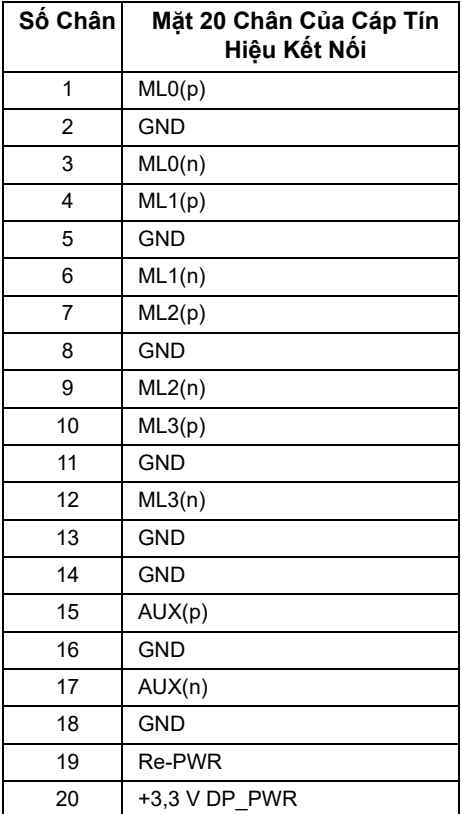

#### *Đầu nối Mini DisplayPort*

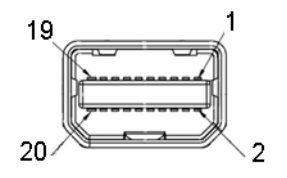

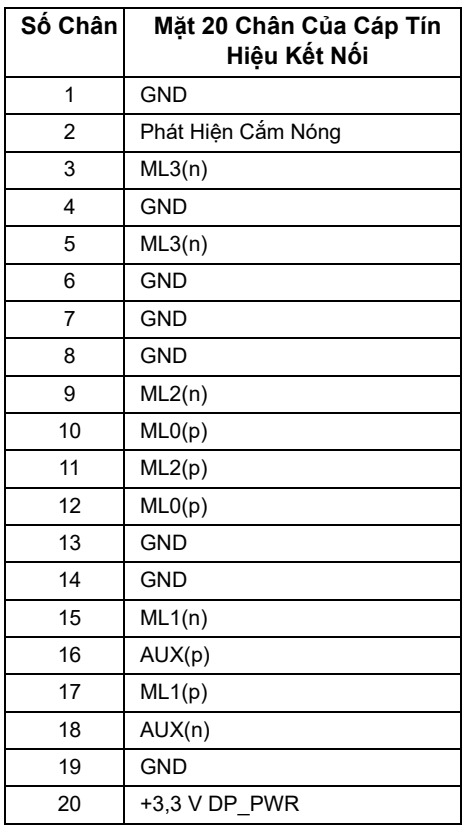

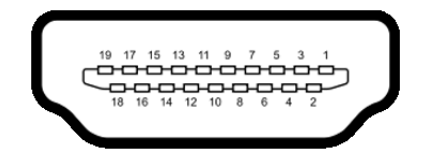

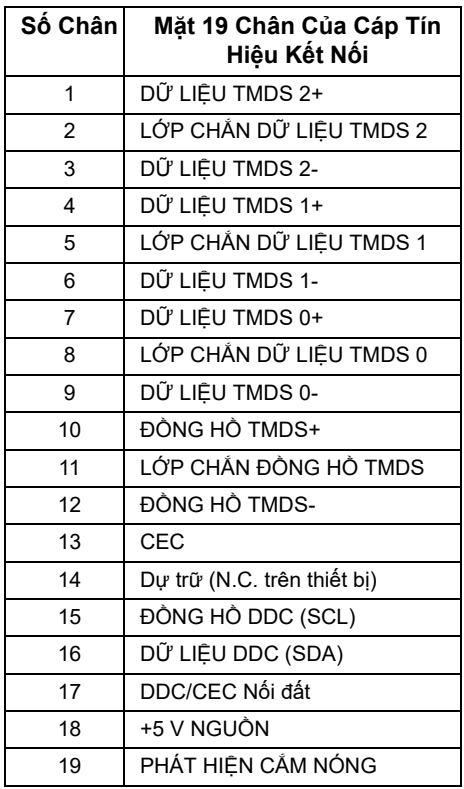

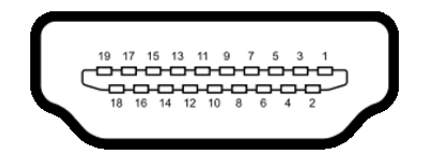

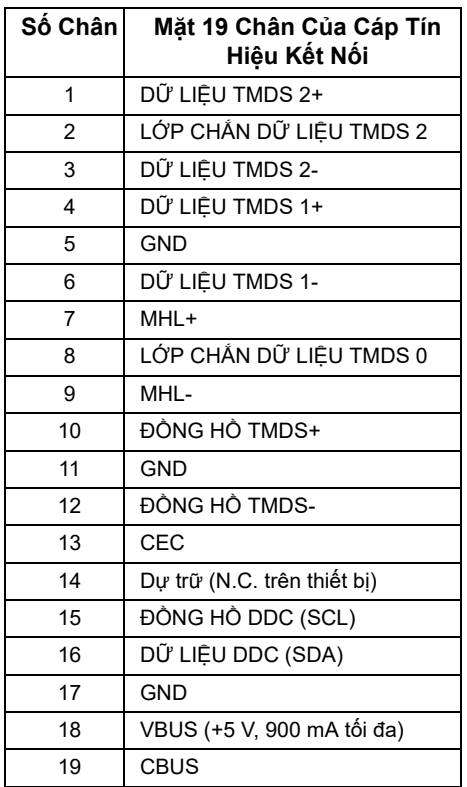

## <span id="page-20-0"></span>**Khả Năng Cắm và Chạy**

Bạn có thể cài đặt màn hình vào bất kỳ hệ thống nào tương thích với khả năng Cắm và Chạy. Màn hình sẽ tự cung cấp cho hệ thống máy tính Dữ Liệu Nhận Biết Hiển Thị Mở Rộng (EDID) sử dụng các giao thức Kênh Dữ Liệu Hiển Thị (DDC) để hệ thống có thể tự động cấu hình và tối ưu hóa các cài đặt màn hình. Hầu hết các cài đặt màn hình là tự động; bạn có thể chọn cài đặt khác nếu muốn. Để biết thêm thông tin về việc thay đổi cài đặt màn hình, xem [Sử Dụng Màn Hình](#page-34-3)[.](#page-55-1)

## <span id="page-21-0"></span>**Giao Diện Cổng Kết Nối Đa Dụng (USB)**

Phần này cung cấp cho bạn thông tin về cổng USB có trên màn hình.

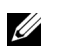

**CHÚ Ý:** Màn hình này tương thích USB 3.0 tốc độ cực nhanh.

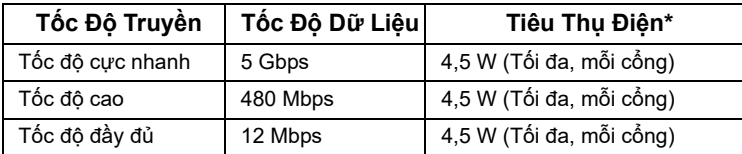

\* Lên đến 2A trên cổng xuống USB (cổng có biểu tượng tia sét SSC+/) với các thiết bị tuân thủ BC1.2 hoặc các thiết bị USB thông thường.

### **Đầu Nối Lên USB**

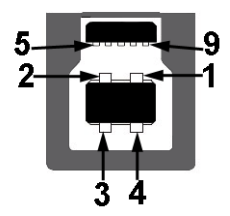

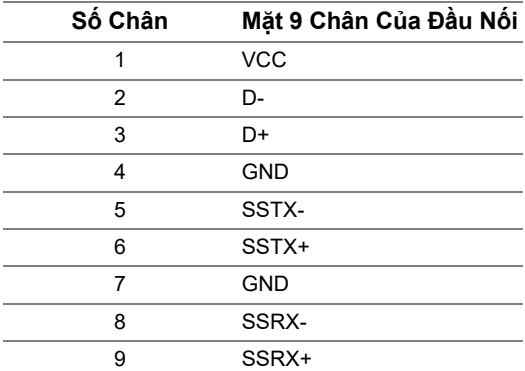

#### **Đầu Nối Xuống USB**

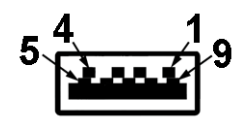

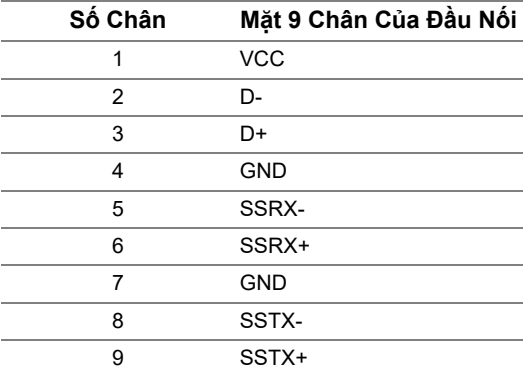

### **Cổng USB**

- **•** 1 lên sau
- **•** 5 xuống sau
- Cổng Sạc Nguồn cổng có biểu tượng tia sét **55 + /**; hỗ trợ khả năng nạp điện nhanh, nếu thiết bị tương thích BC1.2.

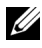

**CHÚ Ý:** Chức năng USB 3.0 đòi hỏi máy tính phải hỗ trợ USB 3.0.

**CHÚ Ý:** Giao diện USB của màn hình này chỉ hoạt động khi màn hình đang Bật hoặc **CHU Y:** Giao diện USD của man minh này số hoạc sau đó Bật lại, các thiết bị<br>Ở trong chế độ tiết kiệm điện. Nếu bạn Tắt thài thua shiệp năng bình thuyềng ngoại vi kèm theo có thể mất một vài giây để khôi phục chức năng bình thường.

## <span id="page-22-0"></span>**Chính Sách Điểm Ảnh Và Chất Lượng Màn Hình LCD**

Trong quá trình sản xuất màn hình LCD, đôi khi có một hoặc nhiều điểm ảnh bị cố định ở một trạng thái không thay đổi, khó có thể nhìn thấy và không ảnh hưởng đến chất lượng hiển thị hoặc khả năng sử dụng. Để biết thêm thông tin về Chính Sách Điểm Ảnh Và Chất Lượng Màn Hình Dell, xem trang web Hỗ trợ Dell tại:

#### **http://www.dell.com/support/monitors**.

## <span id="page-23-0"></span>**Hướng Dẫn Bảo Trì**

#### **Vệ Sinh Màn Hình**

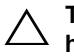

**THẬN TRỌNG: Đọc và làm theo Hướng Dẫn Về [An Toàn](#page-62-4) trước khi vệ sinh màn hình.**

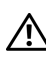

# **CẢNH BÁO: Trước khi vệ sinh màn hình, rút cáp nguồn màn hình ra khỏi ổ điện.**

Để biết cách làm tốt nhất, hãy làm theo các hướng dẫn trong danh sách dưới đây trong khi mở hộp, vệ sinh hoặc xử lý màn hình của ban:

- **•** Để vệ sinh màn hình chống tĩnh điện của bạn, nhúng nhẹ miếng vải mềm, sạch vào nước. Nếu có thể, sử dụng vải mỏng vệ sinh màn hình đặc biệt hoặc dung dịch phù hợp với lớp phủ chống tĩnh điện. Không sử dụng benzen, chất tẩy rửa, amoniac, chất tẩy rửa mài mòn, hoặc khí nén.
- **•** Sử dụng vải nhúng nước ấm để vệ sinh màn hình. Tránh sử dụng bất cứ chất tẩy rửa nào do một số chất tẩy rửa để lại lớp màng trên màn hình.
- **•** Nếu bạn thấy có lớp bột trắng khi mở hộp màn hình, hãy lau bằng miếng vải.
- **•** Thao tác cẩn thận với màn hình do màn hình màu hơi tối có thể bị trầy xước và để lại vệt trầy màu trắng có màu sáng hơn màu sáng của màn hình.
- **•** Để giúp duy trì chất lượng hình ảnh tốt nhất trên màn hình, sử dụng hình nền bảo vệ màn hình tự động thay đổi và Tắt màn hình khi không sử dụng.

## <span id="page-24-0"></span>**Cài Đặt Màn Hình**

## <span id="page-24-1"></span>**Lắp Chân Đế**

**CHÚ Ý:** Chân đế được tháo ra khi vận chuyển màn hình từ nhà máy. U

Ų **CHÚ Ý:** Việc này được áp dụng cho màn hình có chân đế. Khi mua chân đế loại khác, hãy tham khảo hướng dẫn lắp đặt chân đế tương ứng để biết hướng dẫn lắp đặt.

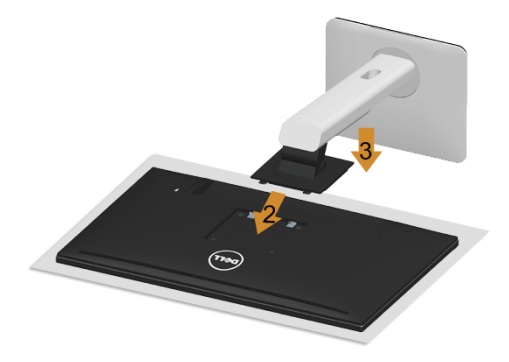

Để lắp chân đế màn hình:

- **1** Tháo nắp và đặt màn hình lên.
- **2** Lắp hai tab ở phần trên của chân đế vào rãnh phía sau màn hình.
- **3** Ấn chân đế vào cho đến khi nó khớp vào vị trí.

## <span id="page-25-0"></span>**Kết Nối Màn Hình Của Bạn**

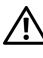

**CẢNH BÁO: Trước khi bắt đầu bất kỳ quy trình nào trong phần này, hãy làm theo Hướng Dẫn Về [An Toàn.](#page-62-4)**

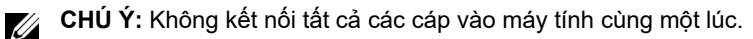

Để kết nối với màn hình của ban với máy tính:

**1** Tắt máy tính của bạn và ngắt kết nối cáp nguồn. Kết nối cáp DP/Mini-DP sang DP/HDMI từ màn hình của ban vào máy tính.

#### **Kết nối cáp HDMI**

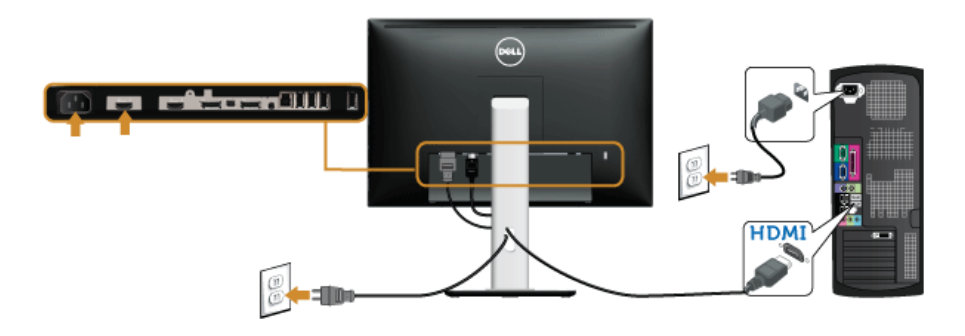

#### **Kết nối cáp DisplayPort đen (Mini-DP sang DP)**

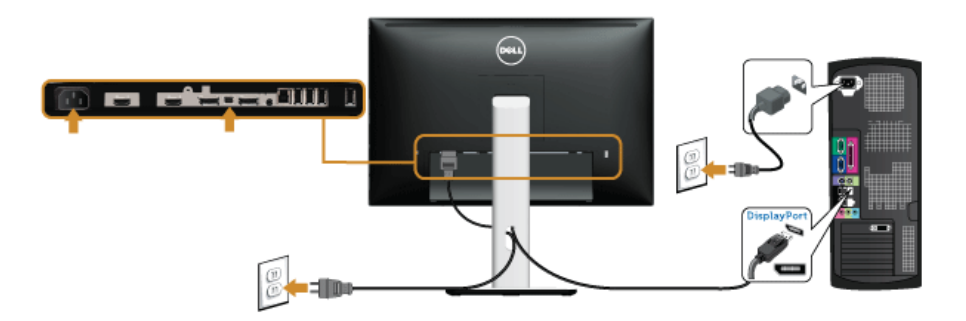

**Kết nối cáp DisplayPort đen (DP sang DP)**

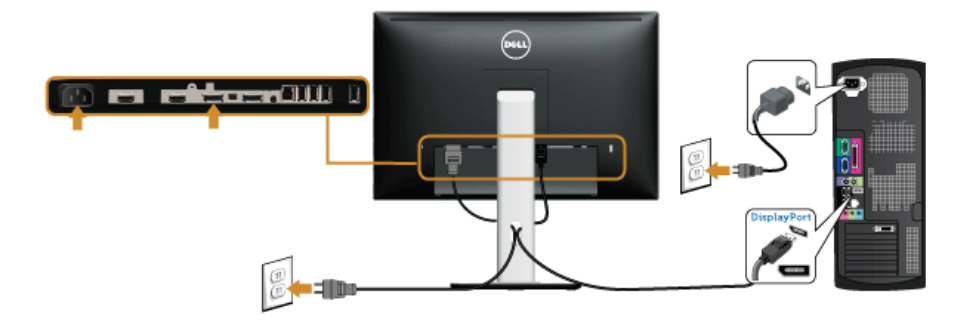

<span id="page-26-0"></span>**Kết nối màn hình có chức năng Truyền Phát Đa Luồng DP (MST)**

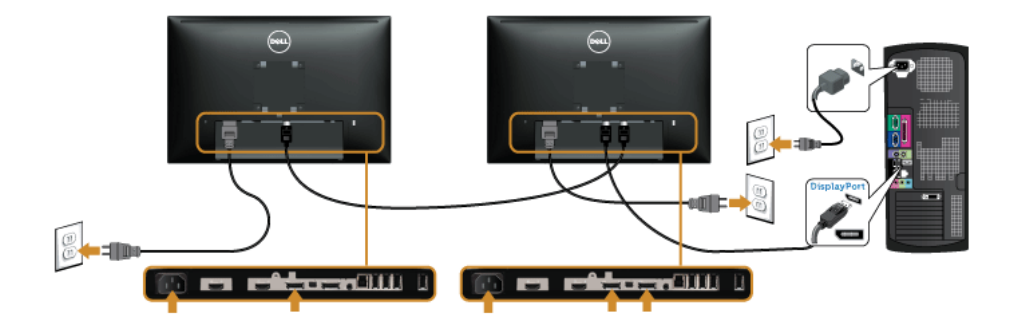

**CHÚ Ý:** U2415 hỗ trợ tính năng DP MST. Để sử dụng tính năng này, cạc đồ họa máy Ø tính của bạn phải theo chuẩn DP1.2 có tùy chọn MST.

Cài đặt mặc định ra khỏi nhà máy của U2415 là DP1.1a.

Để kích hoạt kết nối MST, hãy chỉ sử dụng cáp DP được cung cấp trong hộp (hoặc cáp theo chuẩn DP1.2 khác) và thay đổi cài đặt DP sang DP1.2 bằng cách thực hiện các bước dưới đây:

#### **A) Màn hình có thể hiển thị nội dung**

Sử dụng nút OSD để điều hướng sang **Display (Hiển Thị)**.

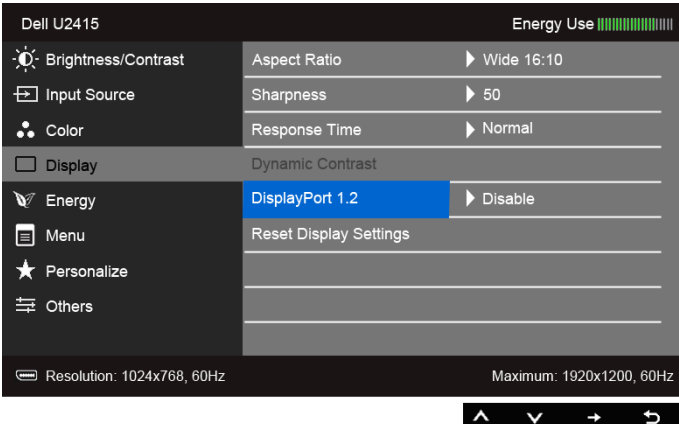

- Vào lựa chọn **DisplayPort 1.2**.
- Chọn **Enable (Mở)** hoặc **Disable (Đóng)** cho phù hợp.
- Làm theo thông báo trên màn hình để xác nhận chọn DP1.2 hoặc DP1.1a.

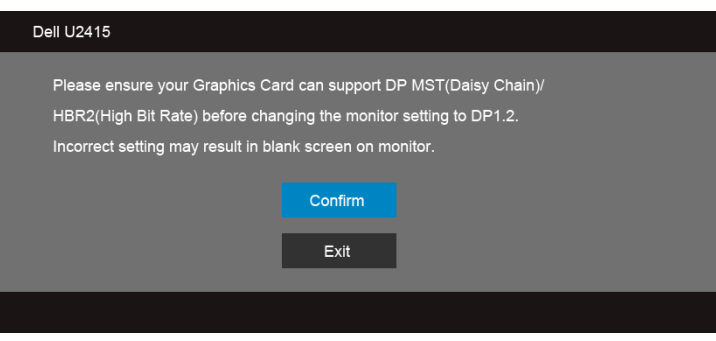

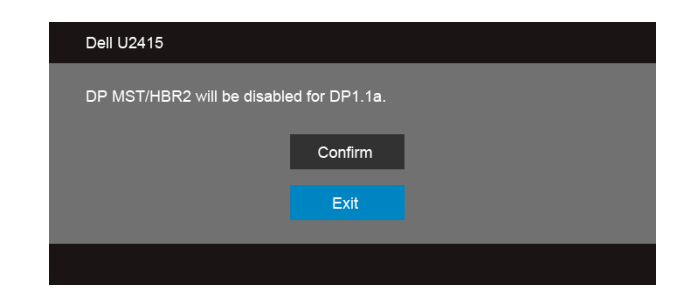

#### **B) Màn hình không hiển thị bất kỳ nội dung (màn hình trống)**

- 1 Sử dụng nút  $\bigotimes$  và  $\bigotimes$  để làm nổi bật **DisplayPort** hoặc **Mini DisplayPort**. **Input Source DisplayPort**  $\checkmark$ Mini DisplayPort  $\blacksquare$ HDMI (MHL) 1 HDMI (MHL) 2
- **2** Nhấn và giữ khoảng 8 giây.
- **3** Thông báo cấu hình DisplayPort sẽ xuất hiện:

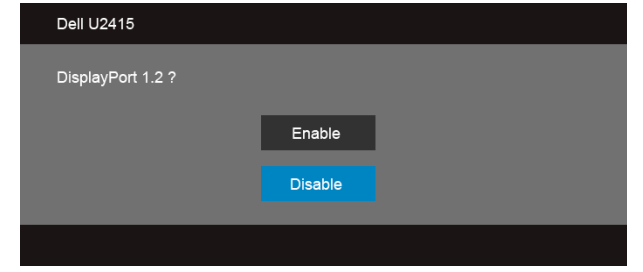

**4** Sử dụng nút để bật DP1.2 hoặc nút để thoát mà không thực hiện bất kỳ thay đổi nào.

Lặp lại các bước trên để thay đổi cài đặt trở lại DP1.1a nếu cần.

THÂN TRONG: Cac đồ hoa được sử dung chỉ cho muc đích minh hoa. Giao diên <u>/\</u> **của các máy tính có thể thay đổi.**

### **Kết nối cáp USB 3.0**

Sau khi bạn đã kết nối xong cáp Mini-DP sang DP/DP/HDMI, hãy làm theo các bước bên dưới để kết nối cáp USB 3.0 với máy tính và hoàn tất cài đặt màn hình của bạn:

- **1** Kết nối cổng lên USB 3.0 (cáp được cung cấp) với cổng USB 3.0 thích hợp trên máy tính của bạn. (Xem [Nhìn Từ Dưới](#page-9-0) để biết chi tiết.)
- **2** Kết nối các thiết bị ngoại vi USB 3.0 với cổng USB 3.0 xuống trên màn hình.
- **3** Cắm cáp nguồn của máy tính và màn hình vào ổ cắm ở gần.
- **4** Bật màn hình và máy tính. Nếu màn hình của bạn hiển thị một hình ảnh, thì cài đặt đã hoàn tất. Nếu nó không hiển thị hình ảnh, hãy xem [Vần Đề Cụ Thể Với Cổng Kết Nối Đa Dụng \(USB\)](#page-61-2).
- **5** Sử dụng khe cáp trên chân đế màn hình để quản lý cáp.

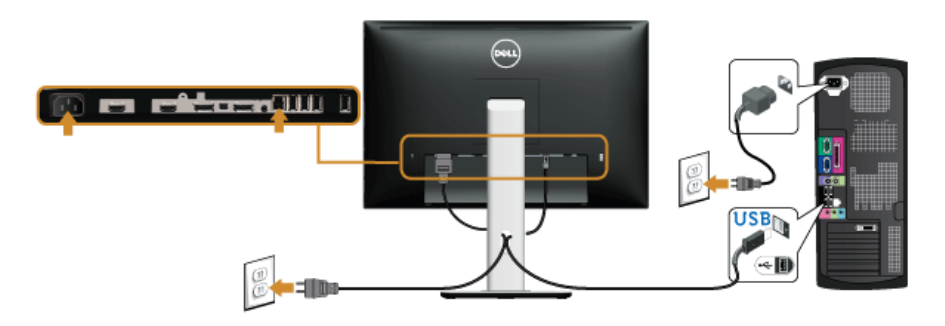

#### **Sử dụng Liên Kết Di Động Độ Phân Giải Cao (MHL)**

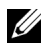

**CHÚ Ý:** Màn hình này có chứng nhận MHL.

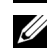

**CHÚ Ý:** Để sử dụng chức năng MHL, chỉ sử dụng cáp MHL và các thiết bị nguồn được chứng nhận có hỗ trợ đầu ra MHL.

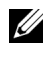

**CHÚ Ý:** Một số thiết bị nguồn MHL có thể mất hơn vài giây hoặc lâu hơn để xuất ra hình ảnh, tùy thuộc vào các thiết bị nguồn MHL.

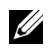

**CHÚ Ý:** Khi thiết bị nguồn MHL được kết nối vào chế độ Chờ, màn hình sẽ hiển thị màn hình màu đen hoặc thông báo dưới đây, tùy thuộc đầu ra của thiết bị nguồn MHL.

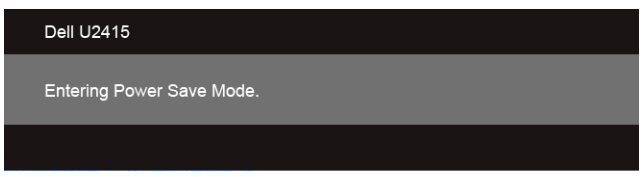

Để kích hoạt kết nối MHL, hãy thực hiện các bước dưới đây:

- **1** Cắm cáp nguồn trên màn hình của bạn vào một ổ cắm AC.
- **2** Kết nối cổng USB (micro) trên thiết bị nguồn MHL vào cổng HDMI (MHL) 1 hoặc HDMI (MHL) 2 trên màn hình bằng cáp MHL có chứng nhận (Xem [Nhìn Từ Dưới](#page-9-0) để biết chi tiết).
- **3** Bật màn hình và thiết bị nguồn MHL.

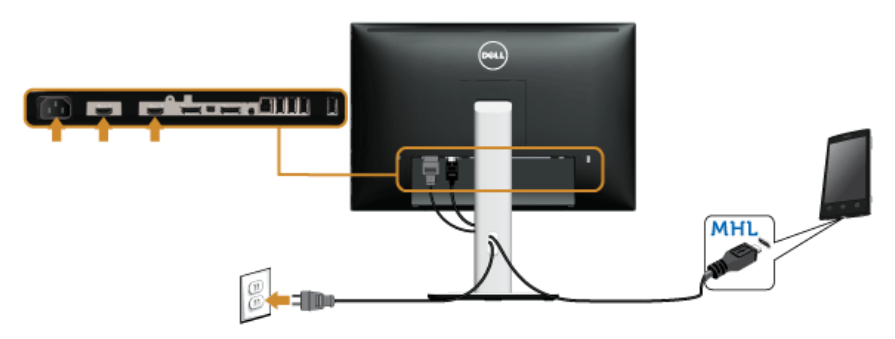

- **4** Chọn nguồn vào trên màn hình là HDMI (MHL) 1 hoặc HDMI (MHL) 2 bằng cách sử dụng Menu OSD (Xem [Sử Dụng Menu Hiển Thị Trên Màn Hình \(OSD\)](#page-36-1) để biết chi tiết.)
- **5** Nếu nó không hiển thị hình ảnh, hãy xem [Các Vấn Đề Cụ Thể Với Liên Kết Di Động Độ](#page-61-3)  [Phân Giải Cao \(MHL\)](#page-61-3).

### <span id="page-31-0"></span>**Quản Lý Cáp Của Bạn**

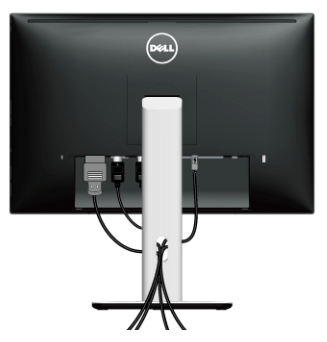

Sau khi lắp tất cả các cáp cần thiết vào màn hình và máy tính của bạn, (Xem [Kết Nối Màn](#page-25-0)  [Hình Của Bạn](#page-25-0) về lắp cáp,) sắp xếp tất cả các loại cáp như minh họa ở trên.

## <span id="page-31-1"></span>**Lắp Nắp Cáp**

**CHÚ Ý:** Nắp cáp được tháo ra khi vận chuyển màn hình từ nhà máy.

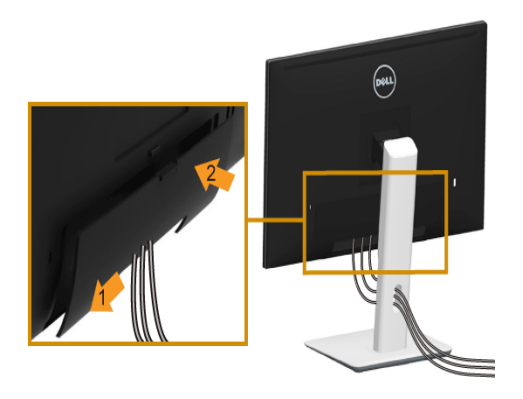

- **1** Lắp hai tab ở phần dưới của nắp cáp vào rãnh phía sau màn hình.
- **2** Ấn nắp cáp vào cho đến khi nó khớp vào vị trí.

## <span id="page-32-0"></span>**Tháo Chân Đế Màn Hình**

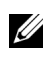

**CHÚ Ý:** Để ngăn ngừa xước màn hình LCD khi tháo chân đế, đảm bảo phải đặt màn hình trên bề mặt sạch, mềm.

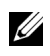

**CHÚ Ý:** Việc này được áp dụng cho màn hình có chân đế. Khi mua chân đế loại khác, hãy tham khảo hướng dẫn lắp đặt chân đế tương ứng để biết hướng dẫn lắp đặt.

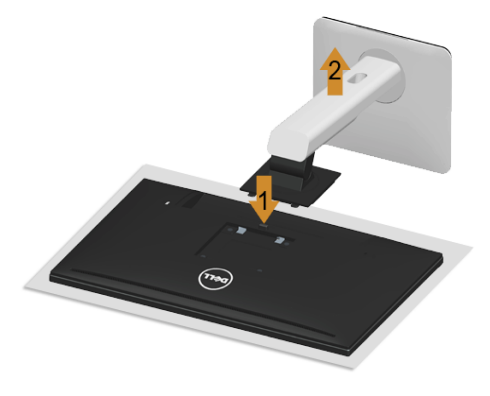

Để tháo chân đế:

- **1** Đặt màn hình lên miếng vải hoặc đệm mềm.
- **2** Nhấn và giữ nút nhả chân đế.
- **3** Nhấc chân đế ra khỏi màn hình.

## <span id="page-32-1"></span>**Tháo Nắp Cáp**

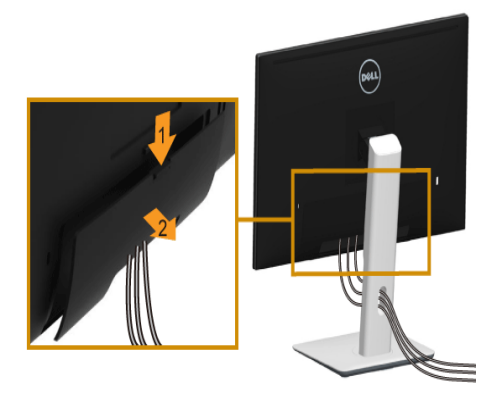

- **1** Nhấn vào tab trên nắp cáp.
- **2** Tháo hai tab ở phần dưới của nắp cáp khỏi rãnh phía sau màn hình.

## <span id="page-33-0"></span>**Giá Đỡ Treo Tường (Tùy Chọn)**

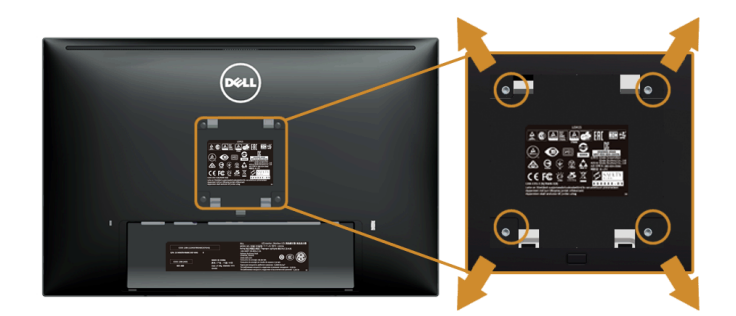

(Kích thước vít: M4 x 10 mm).

Tham khảo hướng dẫn đi kèm với bộ treo tường tương thích VESA.

- **1** Đặt khung màn hình lên miếng vải hoặc đệm mềm trên bề mặt phẳng và chắc chắn.
- **2** Tháo chân đế.
- **3** Sử dụng một tuốc nơ vít Phillips đầu tròn để tháo bốn vít bảo vệ nắp nhựa.
- **4** Lắp giá treo tường của bộ giá đỡ treo tường vào màn hình.
- **5** Lắp màn hình lên tường bằng cách làm theo các hướng dẫn đi kèm với bộ giá đỡ treo tường.
- **CHÚ Ý:** Chỉ sử dụng với giá treo tường có trong danh sách UL, có khả năng chịu U trọng lượng/tải tối thiểu 5,88 kg.

## <span id="page-34-3"></span><span id="page-34-1"></span><span id="page-34-0"></span>**Bật Nguồn Màn Hình**

Nhấn nút **d**ì để bật màn hình.

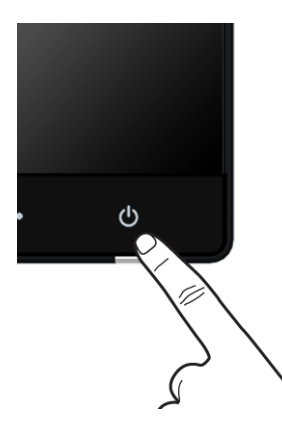

## <span id="page-34-2"></span>**Sử Dụng Điều Khiển Trên Bảng Điều Khiển Trước**

Sử dụng các nút điều khiển trên mặt trước của màn hình để điều chỉnh các đặc điểm của ảnh đang được hiển thị. Khi bạn sử dụng các nút này để điều chỉnh các điều khiển, OSD sẽ hiện các giá trị số về những đặc điểm khi chúng thay đổi.

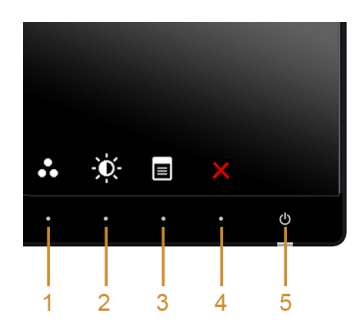

Bảng dưới đây mô tả các nút ở bảng điều khiển trước:

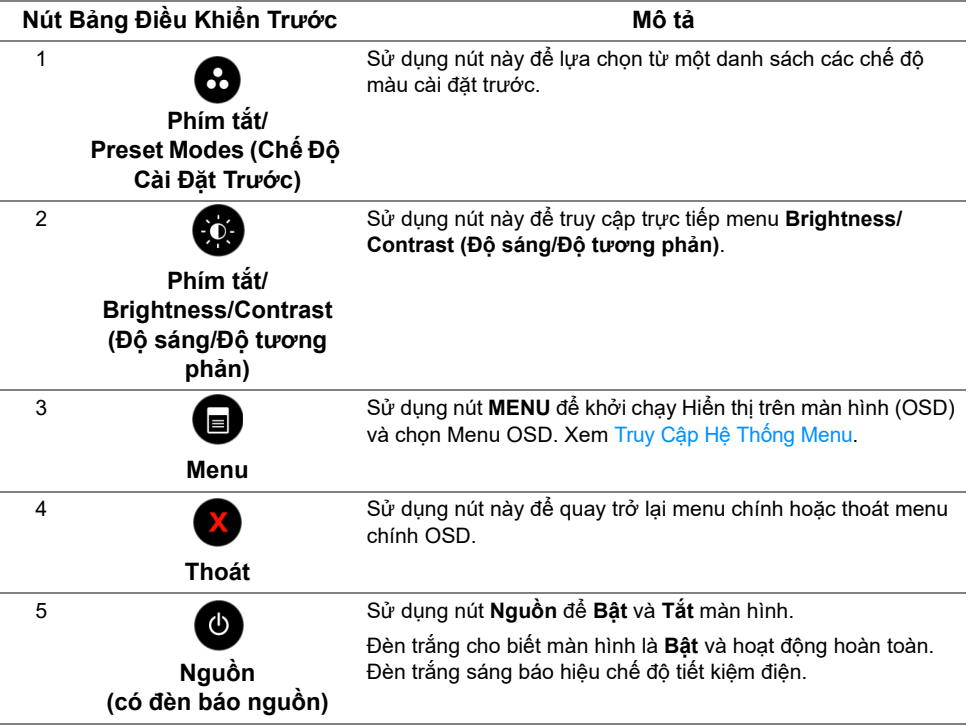

#### **Nút Bảng Điều Khiển Trước**

Sử dụng các nút trên mặt trước của màn hình để điều chỉnh các cài đặt hình ảnh.

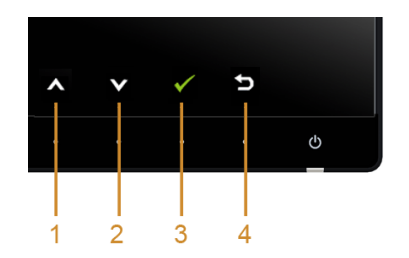

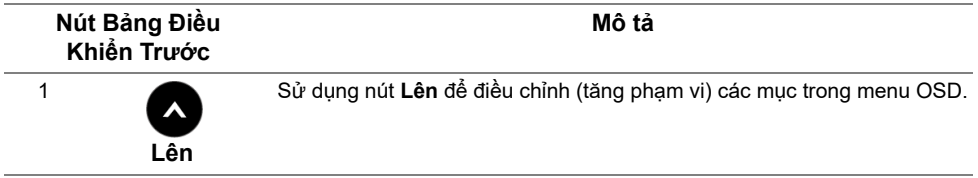

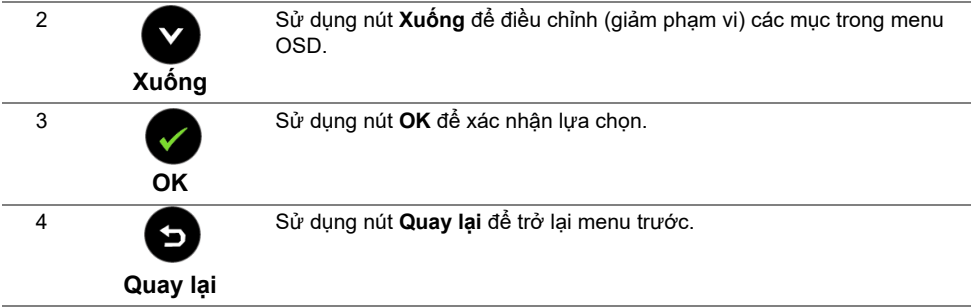

## <span id="page-36-1"></span><span id="page-36-0"></span>**Sử Dụng Menu Hiển Thị Trên Màn Hình (OSD)**

#### <span id="page-36-2"></span>**Truy Cập Hệ Thống Menu**

- **CHÚ Ý:** Nếu bạn thay đổi các cài đặt và sau đó tiến tới menu khác hoặc thoát menu OSD, màn hình sẽ tự động lưu những thay đổi đó. Những thay đổi cũng được lưu nếu bạn thay đổi các cài đặt và sau đó chờ cho menu OSD biến mất.
	- **1** Nhấn nút để khởi chạy menu OSD và hiển thị menu chính.

#### *Menu Chính cho vào (HDMI (MHL) 1/HDMI (MHL) 2) số*

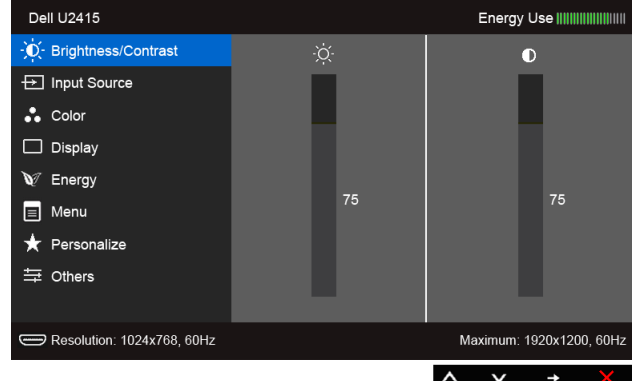

hoặc

#### *Menu Chính cho đầu vào (mini DisplayPort) số*

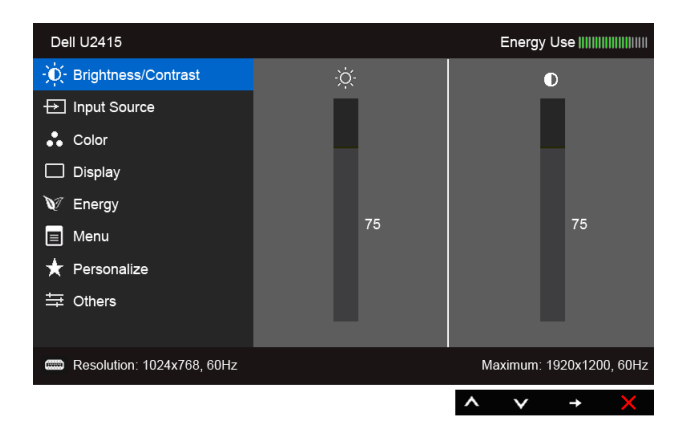

#### hoặc

#### *Menu Chính cho vào (DP) số*

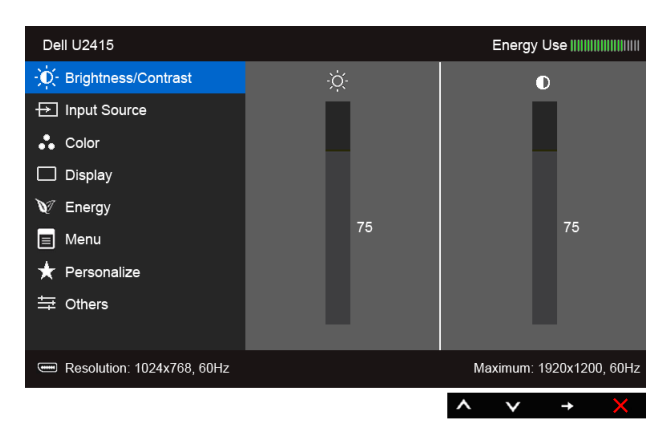

- **2** Nhấn nút  $\bigcirc$  và  $\bigcirc$  để di chuyển giữa các tùy chọn cài đặt. Khi bạn di chuyển từ biểu tượng này sang biểu tượng khác, tên tùy chọn được đánh dấu nổi bật. Xem bảng dưới đây về danh sách đầy đủ của tất cả các tùy chon có sẵn cho màn hình.
- **3** Nhấn nút  $\blacktriangleright$  một lần để kích hoạt tùy chọn được đánh dấu nổi bật.
- **4** Nhấn nút  $\bigotimes$  và  $\bigotimes$  để chọn thông số mong muốn.
- **5** Nhấn  $\bigcirc$  để vào thanh trượt và sau đó sử dụng các nút  $\bigcirc$  và  $\bigcirc$ , theo các chỉ báo trên menu, để thực hiện thay đổi.
- **6** Chọn nút **Đ** để quay trở lại menu chính.
- **38** | Sử Dụng Màn Hình

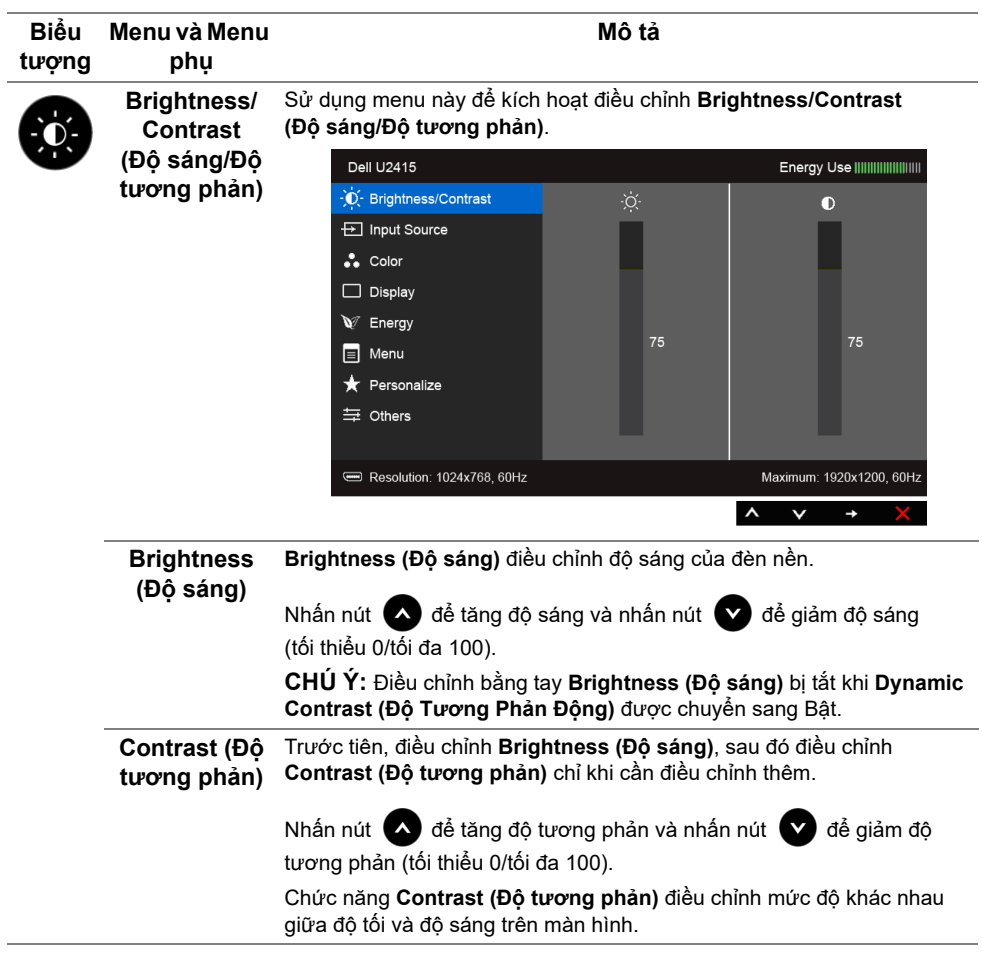

<span id="page-39-0"></span>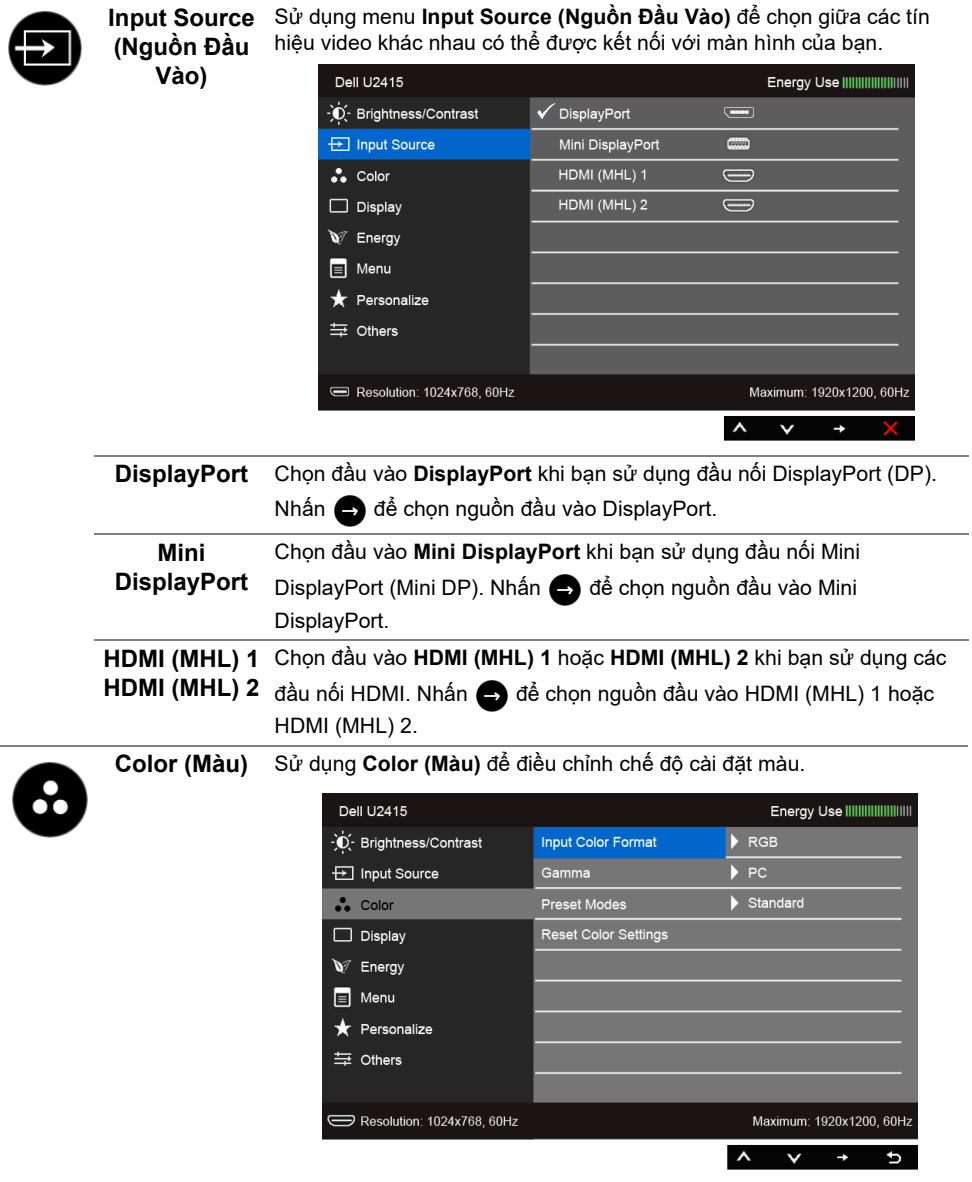

**Input Color Format (Định Dạng** 

Cho phép bạn thiết lập chế độ đầu vào video sang:

**Màu Đầu Vào)** thiết bị MHL bằng cáp MHL. RGB: Chọn tùy chon này nếu màn hình của ban được kết nối với máy tính (hoặc đầu DVD) bằng cáp HDMI (hoặc cáp DisplayPort); hoặc các

> YPbPr: Chọn tùy chọn này nếu màn hình của ban được kết nối với hoặc đầu DVD qua kết nối YPbPr bằng cáp HDMI (hoặc cáp DisplayPort); hoặc các thiết bị MHL qua kết nối YPbPr bằng cáp MHL.

> Hoặc nếu cài đặt đầu ra màu DVD (hoặc các thiết bị MHL) không phải là RGB.

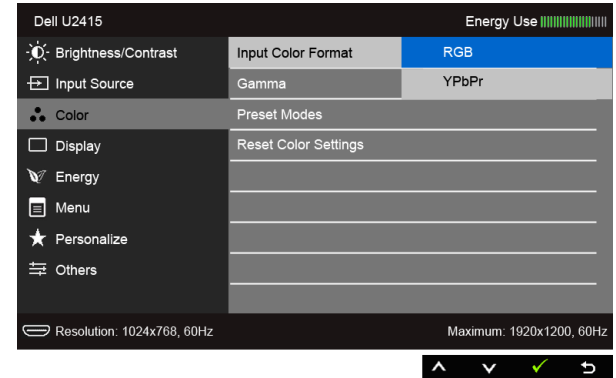

**Gamma**  Cho phép bạn đặt **Gamma (Gama)** sang **PC** hoặc **MAC**.

**(Gama)**

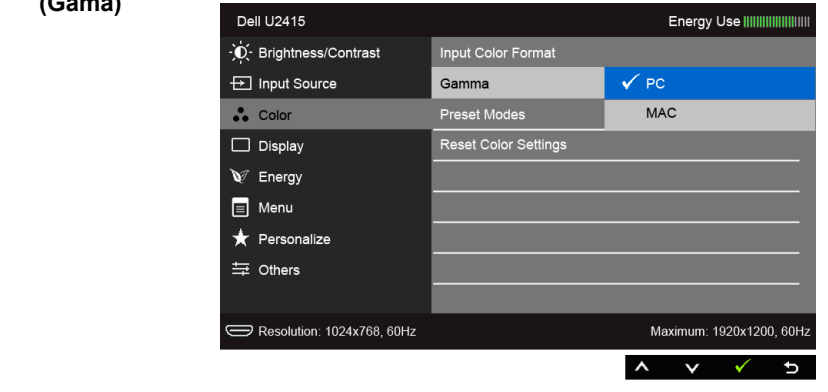

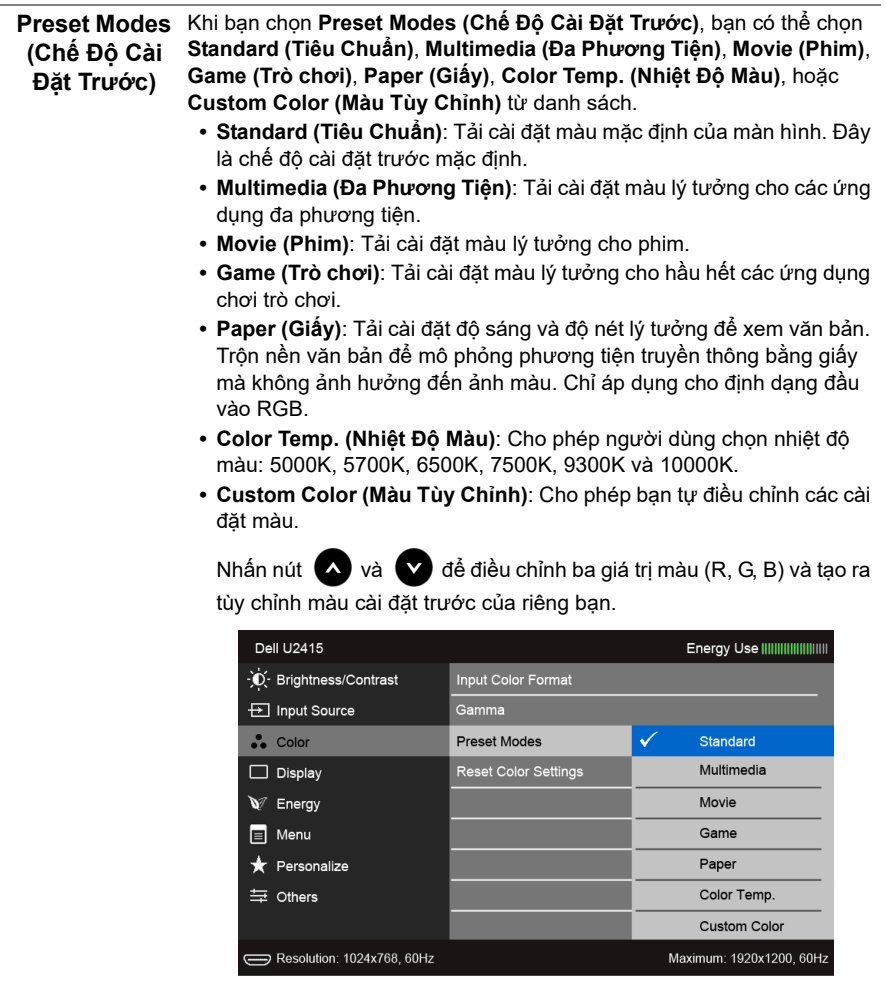

**Hue (Màu sắc)** Tính năng này có thể thay đổi màu của hình ảnh video sang màu xanh lá cây hoặc màu tím. Được sử dụng để điều chỉnh tông màu nhẹ nhàng theo mong muốn. Sử dụng noặc v để điều chỉnh màu sắc từ '0'

sang '100'.

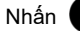

Nhấn  $\blacktriangle$  để tăng màu xanh lá của hình ảnh video.

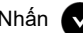

Nhấn để tăng màu tím của hình ảnh video.

**CHÚ Ý: Chỉnh Hue (Màu sắc)** chỉ có khi bạn chọn chế độ cài đặt trước **Movie (Phim)** hoặc **Game (Trò chơi)**.

 $\checkmark$ ✓  $\mathbf{d}$ 

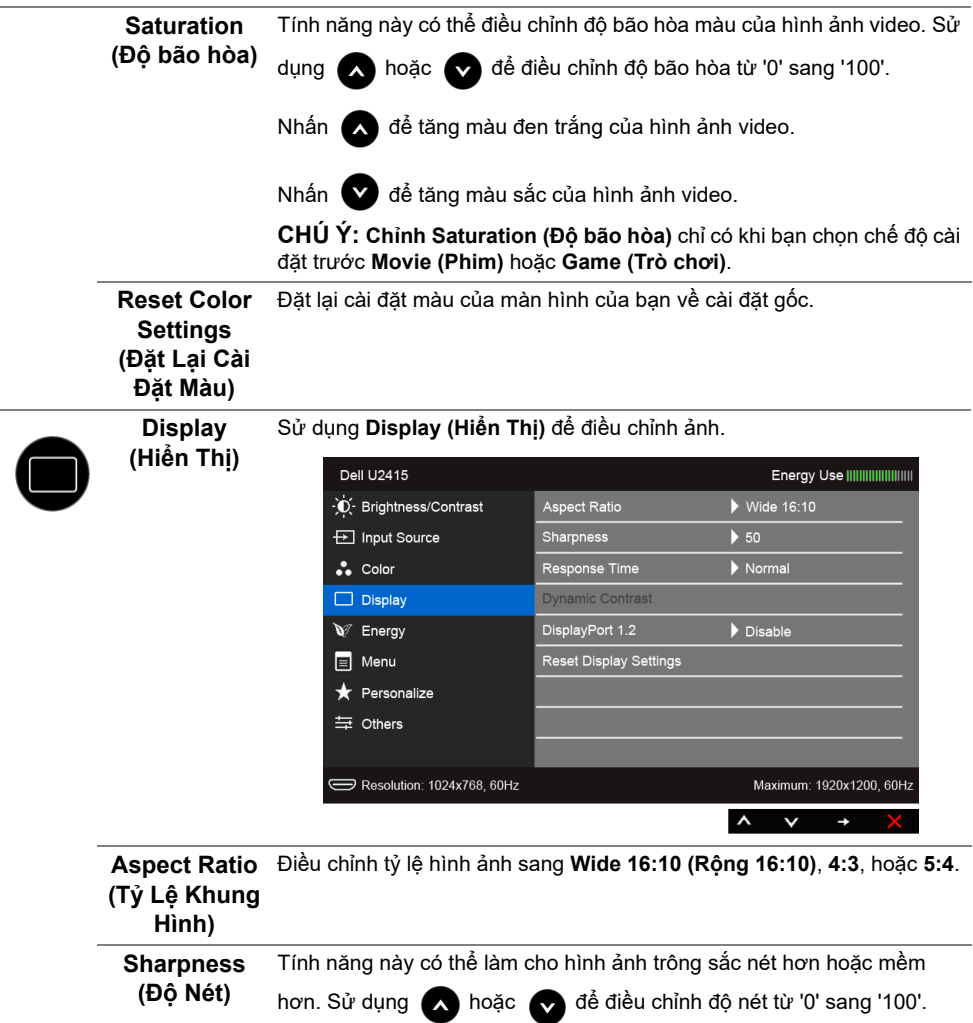

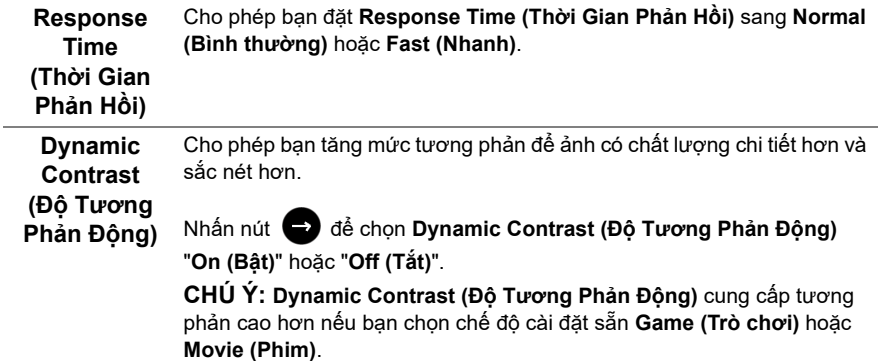

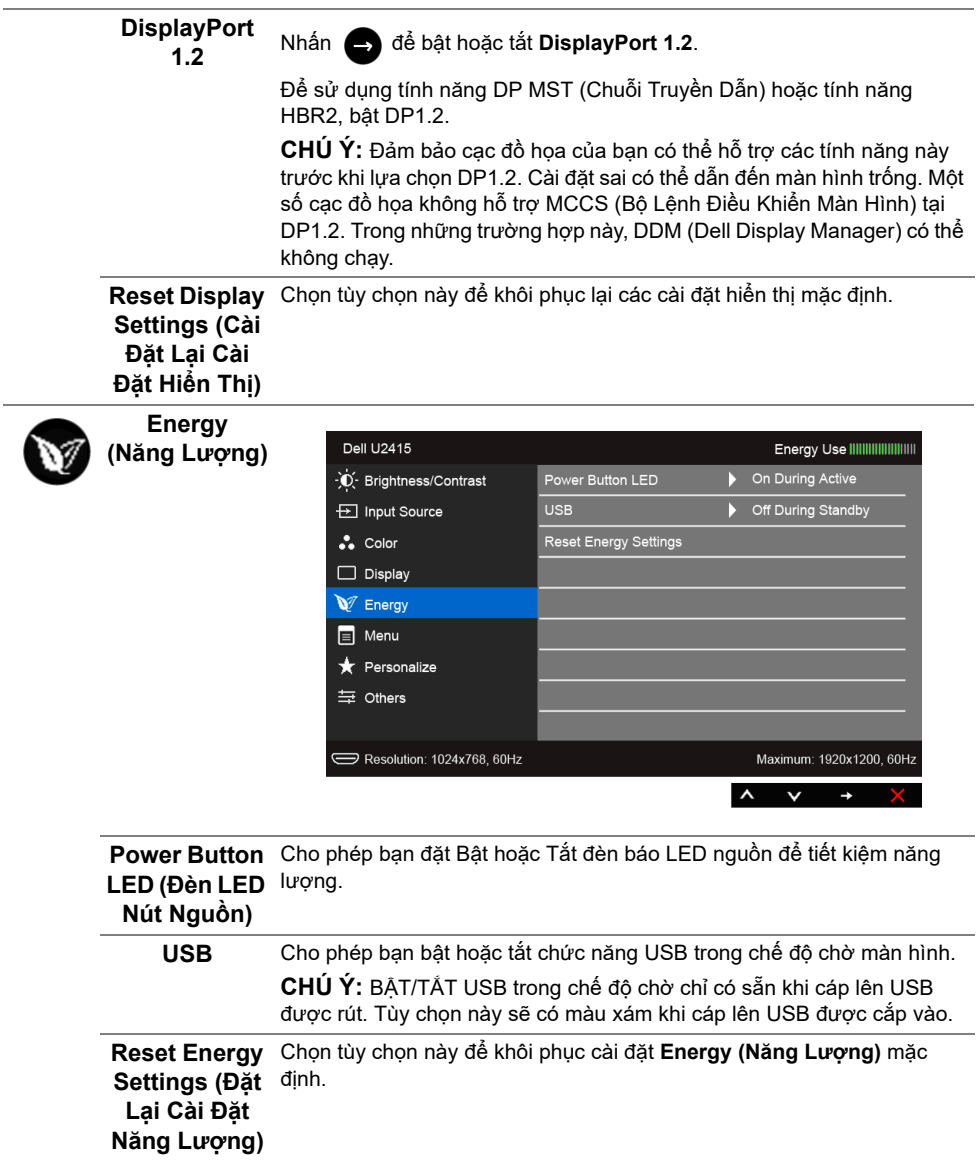

 $\blacksquare$ 

**Menu** Chọn tùy chọn này để điều chỉnh các cài đặt của OSD, chẳng hạn như, các ngôn ngữ của OSD, số thời gian menu vẫn còn trên màn hình, và vân vân.

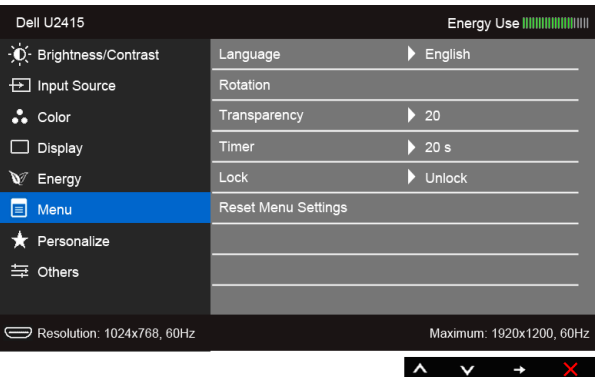

<span id="page-44-0"></span>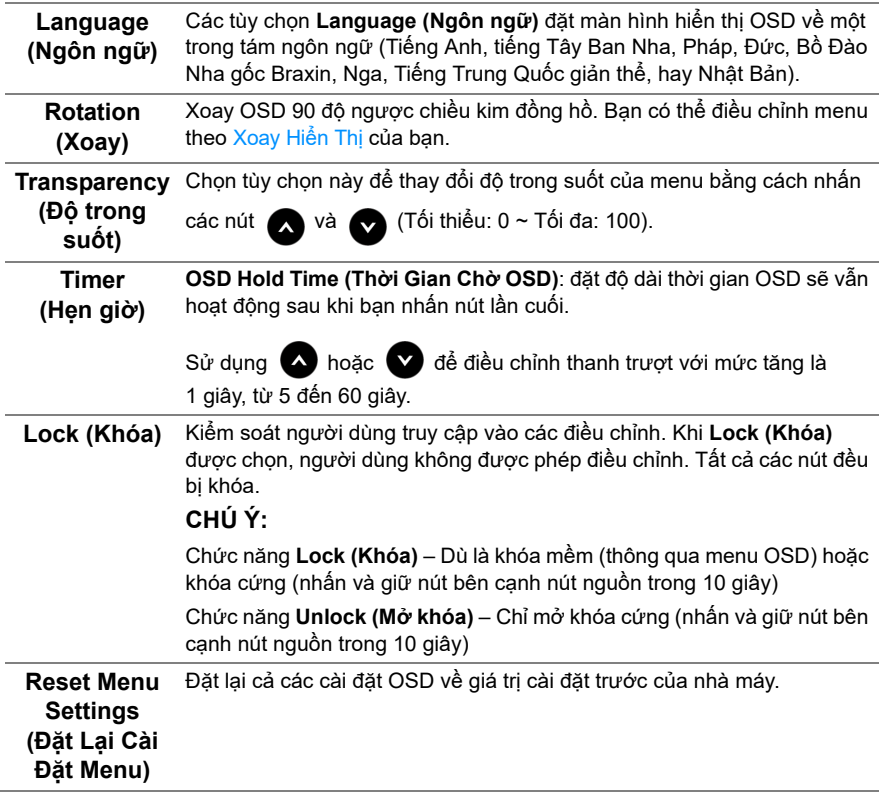

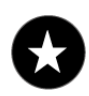

## **Personalize điện thoại)**

**(Cá nhân hóa Đặt Trước)**, **Brightness/Contrast (Độ sáng/Độ tương phản)**, **Input**  Người dùng có thể chọn một tính năng từ **Preset Modes (Chế Độ Cài Source (Nguồn Đầu Vào)**, **Aspect Ratio (Tỷ Lệ Khung Hình)**, hoặc **Rotation (Xoay)** và đặt nó làm phím tắt.

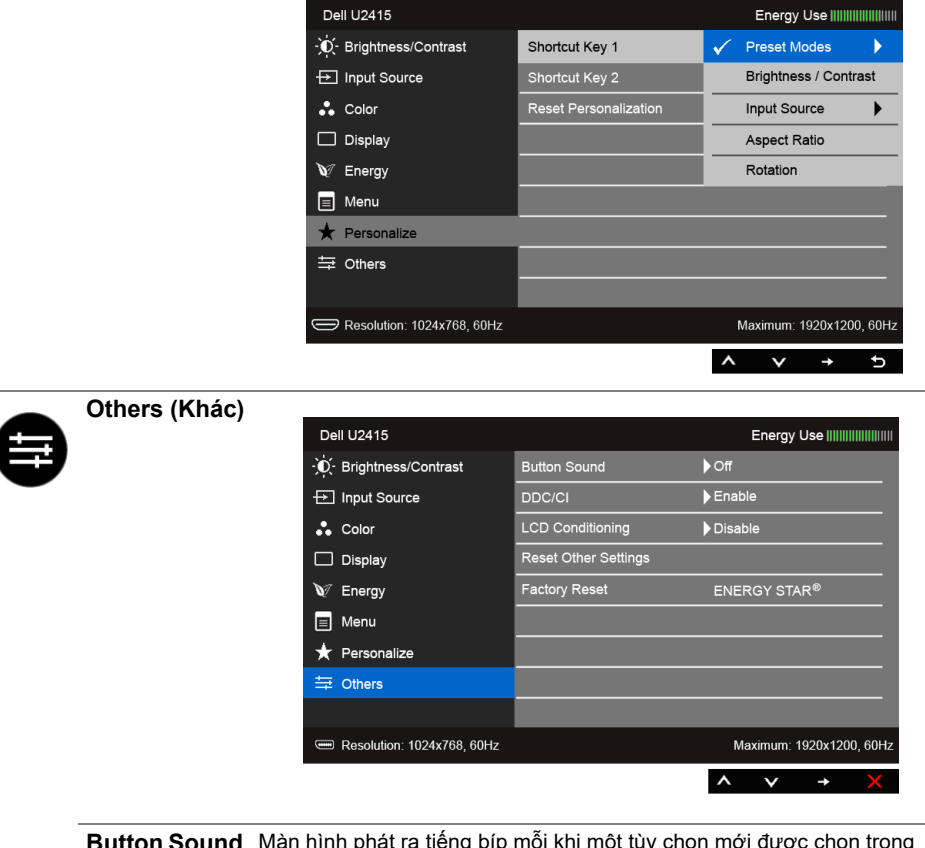

**Button Sound (Nút Âm Thanh)** Màn hình phát ra tiếng bíp mỗi khi một tùy chọn mới được chọn trong menu. Tính năng này cho phép bật hoặc tắt âm thanh.

**LCD** 

**(Điều Tiết LCD)**

**DDC/CI DDC/CI** (Kênh Dữ Liệu Hiển Thị/Giao Diện Lệnh) cho phép bạn giám sát các thông số màn hình (độ sáng, cân bằng màu, và vv) có thể được điều chỉnh qua phần mềm trên máy tính của bạn.

Bạn có thể tắt tính năng này bằng cách chọn **Disable (Đóng)**.

Bật tính năng này để có trải nghiệm người dùng tốt nhất và có hiệu suất tối ưu cho màn hình của bạn.

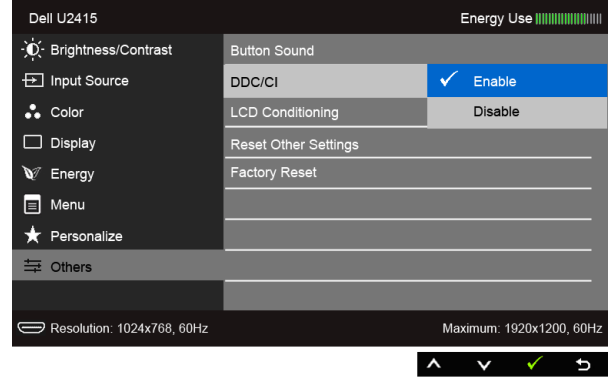

**Conditioning**  Giúp giảm bớt hiện tượng lưu ảnh. Tùy thuộc vào mức độ của hiện tượng lưu ảnh, chương trình có thể mất một lúc để chạy. Bạn có thể bật tính năng này bằng cách chọn **Enable (Mở)**.

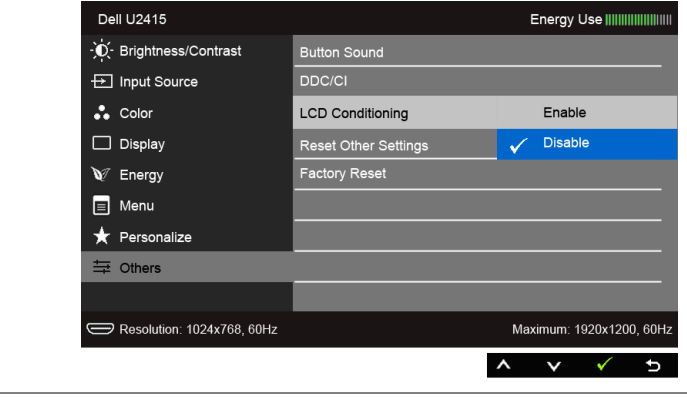

**Reset Other Settings (Đặt**  trước của nhà máy.**Lại Các Cài Đặt Khác)** Đặt lại tất cả các cài đặt mục trong menu **Others (Khác)** về giá trị cài đặt

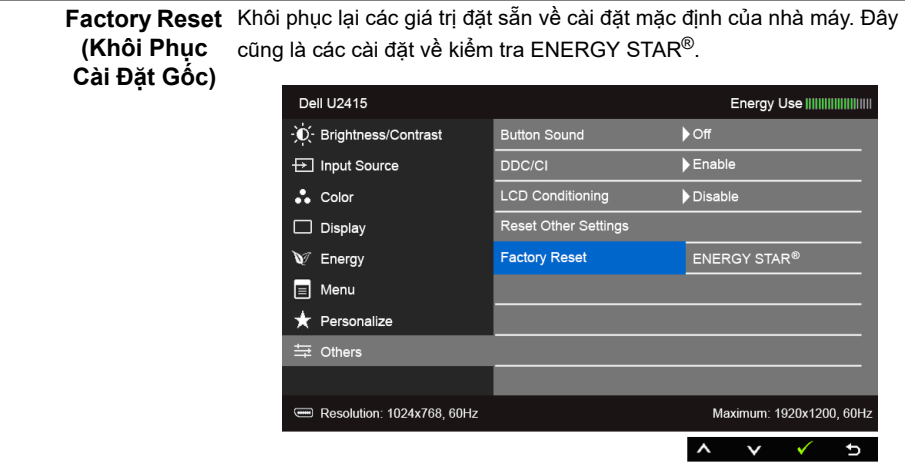

**CHÚ Ý:** Màn hình này có tích hợp tính năng tự động hiệu chỉnh độ sáng để bù đắp Ų cho sự lão hóa đèn LED.

#### **Thông Báo Cảnh Báo OSD**

Khi tính năng **Dynamic Contrast (Độ Tương Phản Động)** được bật (trong các chế độ cài đặt trước này: **Game (Trò chơi)** hoặc **Movie (Phim)**), điều chỉnh độ sáng bằng tay bị vô hiệu.

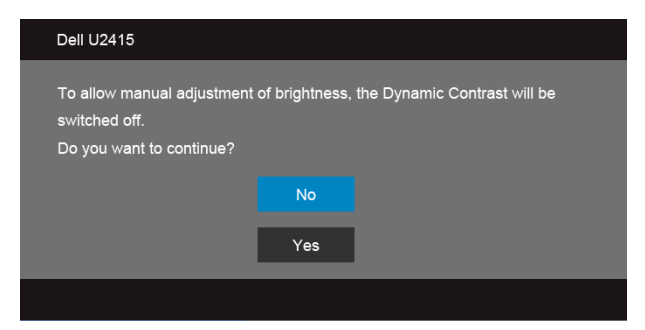

Khi màn hình không hỗ trợ chế độ độ phân giải cụ thể nào đó, bạn sẽ thấy có thông báo sau:

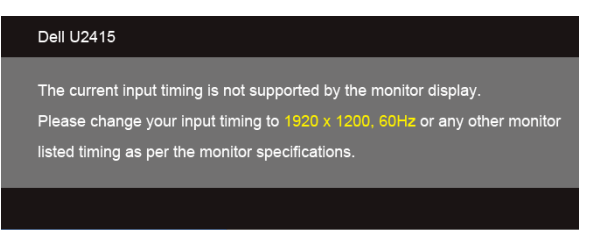

Điều này có nghĩa là màn hình không thể đồng bộ với các tín hiệu mà nó nhận được từ máy tính. Xem [Thông Số Màn Hình](#page-11-1) để biết phạm vi tần số ngang và dọc mà màn hình này có thể xử lý được. Chế độ khuyên dùng là 1920 x 1200.

Bạn sẽ thấy thông báo sau trước khi chức năng DDC/CI bị tắt:

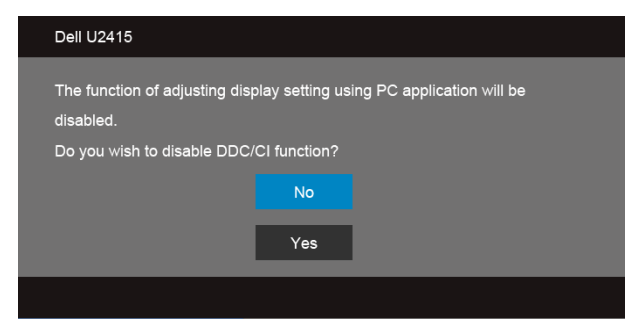

Khi màn hình vào chế độ **Power Save (Tiết Kiệm Điện)**, thông báo sau sẽ xuất hiện:

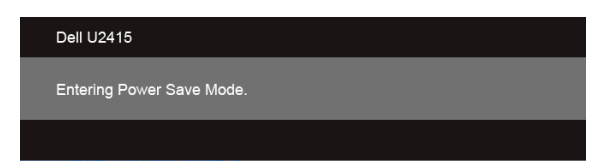

Bật máy tính và đánh thức màn hình để truy cập vào [OSD](#page-36-0).

Nếu bạn nhấn bất kỳ nút nào ngoại trừ nút nguồn, thì một trong những thông báo sau đây sẽ xuất hiện tùy thuộc vào đầu vào được chọn:

#### *Đầu vào HDMI (MHL)/Mini DisplayPort/DP*

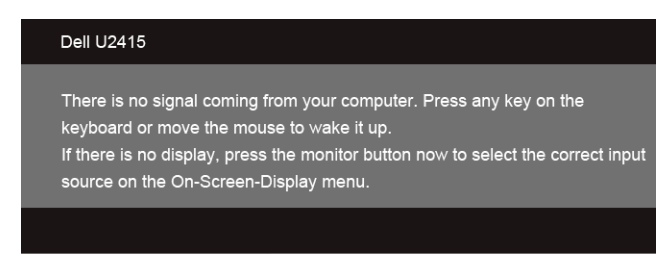

#### *Đầu vào HDMI (MHL)*

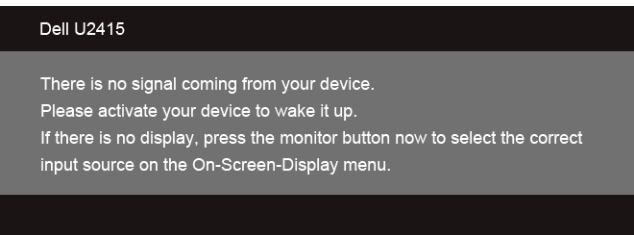

Nếu đầu vào HDMI (MHL), Mini DisplayPort, hoặc DP được chon và cáp tượng ứng không được kết nối, một hộp thoại nổi như hình dưới đây sẽ xuất hiện.

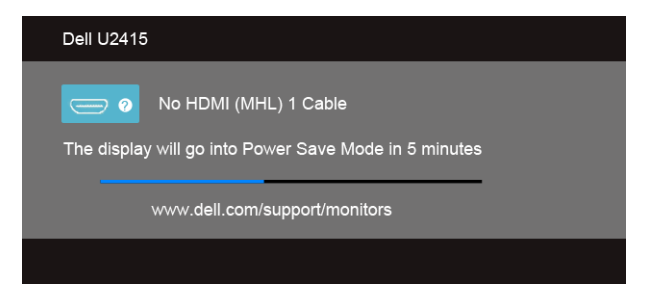

#### hoặc

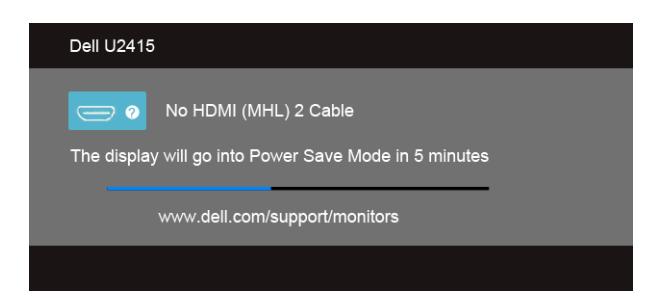

#### hoặc

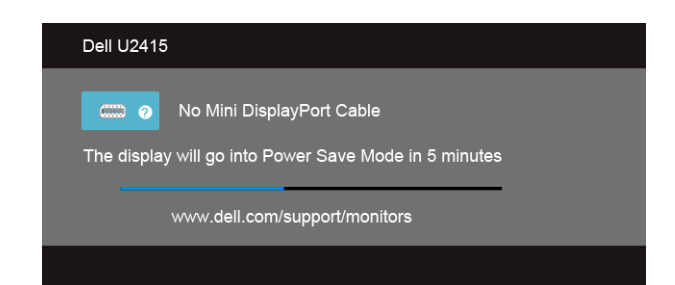

#### hoặc

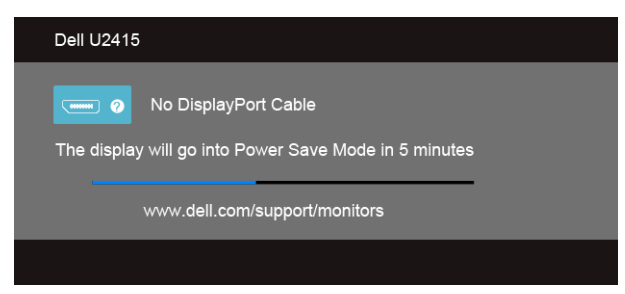

Xem [Xử lý sự cố](#page-56-2) để biết thêm thông tin.

## <span id="page-50-0"></span>**Cài Đặt Độ Phân Giải Tối Đa**

Để đặt độ phân giải tối đa cho màn hình:

Trong Windows® 7, Windows® 8, và Windows® 8.1:

- **1** Chỉ với Windows® 8 và Windows® 8.1, chọn ô Màn hình nền để chuyển sang màn hình nền cổ điển.
- **2** Nhấp chuột phải vào màn hình nền, nhấp **Độ Phân Giải Màn Hình**.
- **3** Nhấp vào danh sách Thả Xuống của Độ Phân Giải Màn Hình và chọn **1920 x 1200**.
- **4** Nhấp vào **OK**.

Trong Windows<sup>®</sup> 10:

- **1** Nhấp chuột phải vào màn hình nền, nhấp **Thiết đặt màn hình**.
- **2** Nhấp vào **Thiết đặt hiển thị nâng cao**.
- **3** Nhấp vào danh sách của **Độ phân giải** và chọn **1920 x 1200**.
- **4** Nhấp vào **Áp dụng**.

Nếu bạn không nhìn thấy tùy chon 1920 x 1200, bạn có thể cần phải cập nhật trình điều khiển đồ họa của bạn. Tùy thuộc vào máy tính của bạn, hãy hoàn thành một trong các bước sau đây:

Nếu bạn có máy tính để bàn hoặc máy tính xách tay Dell:

**•** Đi đến **http://www.dell.com/support**, nhập thẻ dịch vụ, và tải về trình điều khiển mới nhất cho cạc đồ họa của bạn.

Nếu máy tính của ban không phải là máy Dell (di đông hoặc để bàn):

- **•** Đi đến trang web hỗ trợ cho máy tính của bạn và tải về các trình điều khiển đồ họa mới nhất.
- **•** Đi đến trang web cạc đồ họa của bạn và tải về các trình điều khiển đồ họa mới nhất.

## <span id="page-51-0"></span>**Sử dụng Nghiêng, Xoay và Kéo Thẳng**

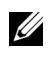

**CHÚ Ý:** Việc này được áp dụng cho màn hình có chân đế. Khi mua chân đế loại khác, hãy tham khảo hướng dẫn lắp đặt chân đế tương ứng để biết hướng dẫn lắp đặt.

#### **Nghiêng, Xoay**

Với chân đế được lắp vào màn hình, bạn có thể nghiêng và xoay màn hình để có góc nhìn thoải mái nhất.

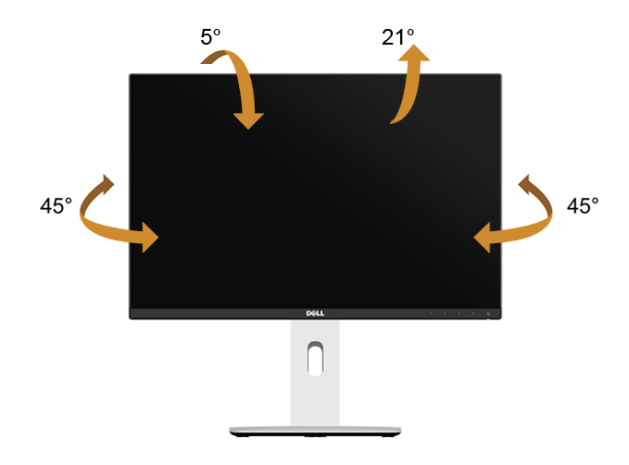

**CHÚ Ý:** Chân đế được tháo ra khi vận chuyển màn hình từ nhà máy. U

#### <span id="page-51-1"></span>**Kéo Thẳng**

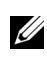

**CHÚ Ý:** Chân đế kéo thẳng đến 115 mm. Hình dưới đây minh họa cách kéo thẳng chân đế.

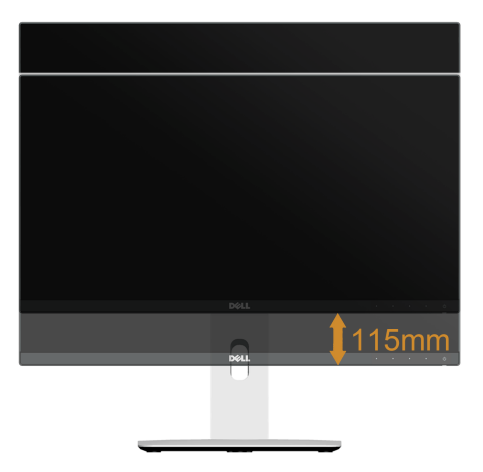

#### **Xoay màn hình**

Trước khi xoay màn hình, phải kéo thẳng màn hình hoàn toàn ([Kéo Thẳng](#page-51-1)) và nghiêng hoàn toàn để tránh va vào cạnh dưới của màn hình.

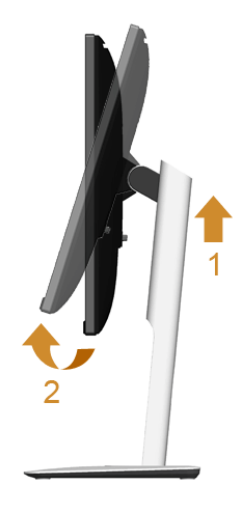

*Xoay theo chiều kim đồng hồ*

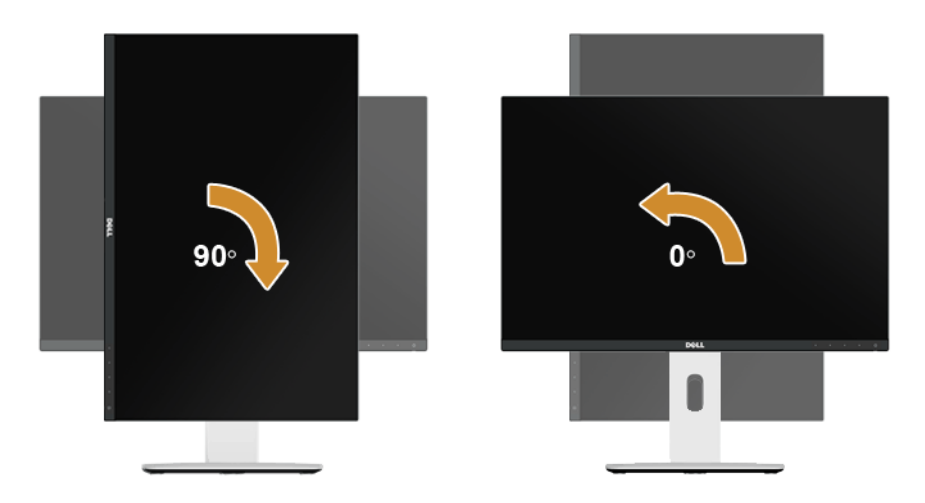

#### *Xoay ngược chiều kim đồng*

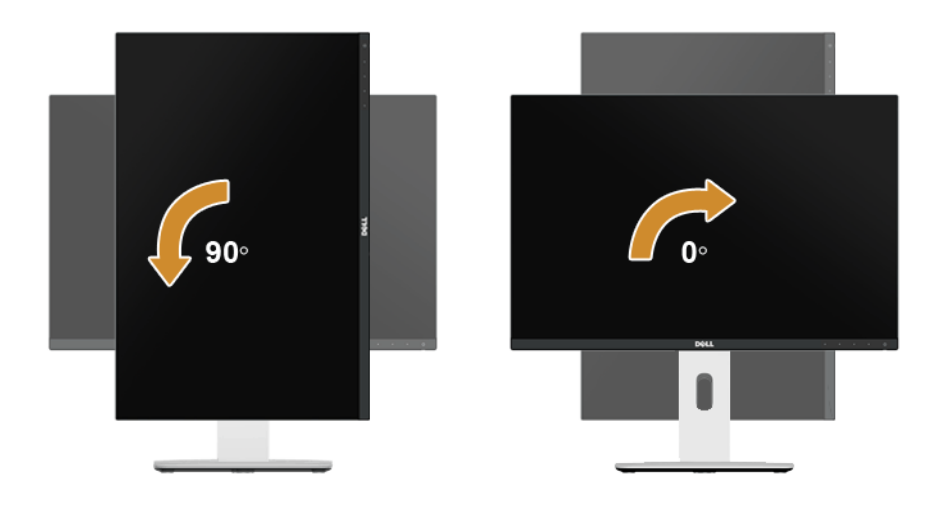

#### *Lắp ngược (180°)*

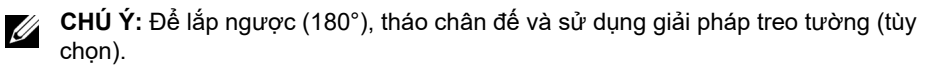

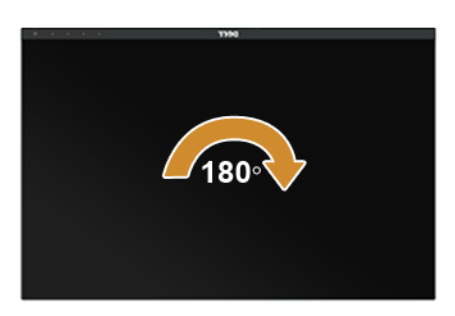

**CHÚ Ý:** Để sử dụng chức năng Xoay Hiển Thị (giao diện **Phong cảnh** ngược với **Chân dung**) với máy tính Dell, bạn cần có trình điều khiển đồ họa cập nhật không kèm theo màn hình này. Để tải về trình điều khiển đồ họa, đi đến **www.dell.com/ support** và xem phần **Tải xuống** của **Trình điều khiển Video** để có các bản cập nhật trình điều khiển mới nhất.

**CHÚ Ý:** Khi ở trong **Chế Độ Giao Diện Chân Dung**, bạn có thể gặp hiện tượng suy giảm hiệu suất trong các ứng dụng đồ họa chuyên sâu (Chơi trò chơi 3D và vv).

#### **Cài Đặt Màn Hình Kép**

Khả năng xoay 90° theo chiều kim đồng hồ, 90° ngược chiều kim đồng hồ và lắp ngược (180°) cho phép đặt các mép mỏng nhất của mỗi màn hình đặt cạnh nhau để đảm bảo khoảng cách tối thiểu giữa các hình ảnh hiển thị.

Kiểu cài đặt màn hình kép được khuyên dùng:

#### *Phong cảnh (song song)*

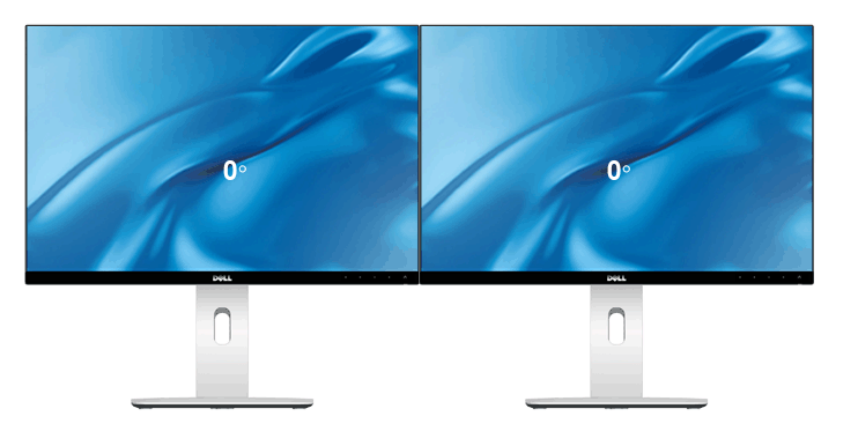

*Phong cảnh (Trên-dưới)*

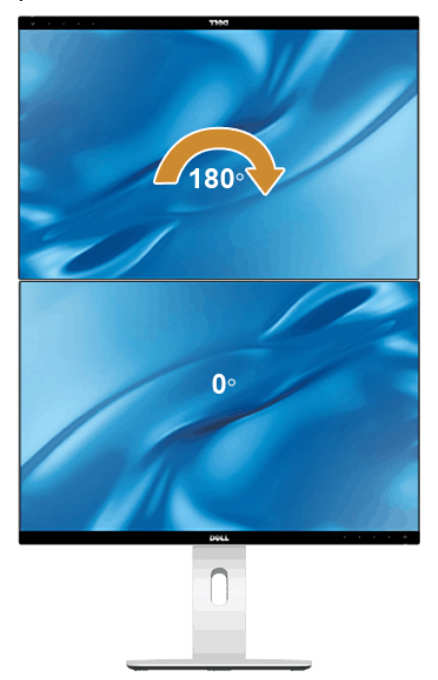

Được hỗ trợ bằng giải pháp treo tường (tùy chọn)

#### *Chân dung*

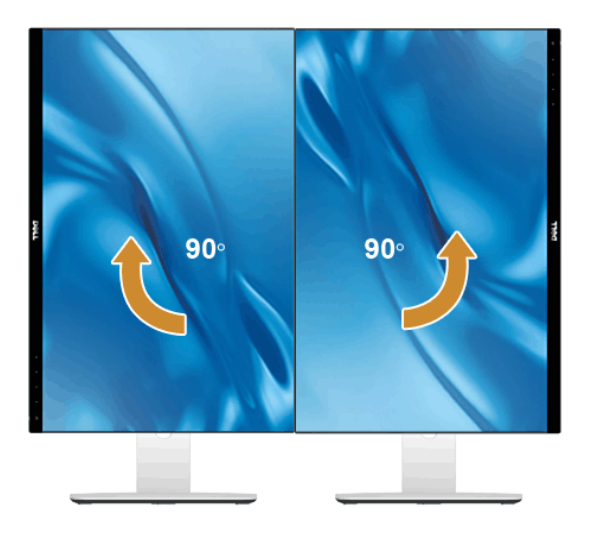

## <span id="page-55-0"></span>**Điều Chỉnh Cài Đặt Hiển Thị Xoay Cho Hệ Thống Của Bạn**

Sau khi bạn đã xoay màn hình, cần phải hoàn thành các bước dưới đây để điều chỉnh Cài Đặt Hiển Thị Xoay cho hệ thống của bạn.

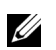

**CHÚ Ý:** Nếu bạn đang sử dụng màn hình với máy tính không phải là máy Dell, thì bạn cần phải đi đến trang web trình điều khiển đồ họa hoặc trang web của nhà sản xuất máy tính của bạn để biết thông tin về việc xoay 'nội dung' trên màn hình của bạn.

Để điều chỉnh Cài Đặt Hiển Thị Xoay:

- **1** Nhấp chuột phải vào màn hình nền, nhấp **Thuộc tính**.
- **2** Chọn tab **Thiết đặt** và nhấp vào **Chuyên sâu**.
- **3** Nếu bạn có cạc đồ họa ATI, chọn tab **Xoay** và đặt kiểu xoay ưa thích.
- **4** Nếu bạn có cạc đồ họa nVidia, nhấp vào tab **nVidia**, ở cột tay trái, chọn **NVRotate**, sau đó chọn kiểu xoay ưa thích.
- **5** Nếu bạn có cạc đồ họa Intel®, chọn tab đồ họa **Intel**, nhấp vào **Thuộc Tính Đồ Họa**, chọn tab **Xoay**, sau đó chọn kiểu xoay ưa thích.

<span id="page-55-1"></span>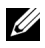

**CHÚ Ý:** Nếu bạn không nhìn thấy tùy chọn xoay hoặc nó không hoạt động tốt, đi đến **www.dell.com/support** và tải về trình điều khiển mới nhất cho cạc đồ họa của bạn.

<span id="page-56-2"></span><span id="page-56-0"></span>**CẢNH BÁO: Trước khi bắt đầu bất kỳ quy trình nào trong phần này, hãy làm theo Hướng Dẫn Về [An Toàn.](#page-62-4)**

## <span id="page-56-1"></span>**Tự kiểm tra**

Màn hình của bạn có tính năng tự kiểm tra cho phép bạn kiểm tra xem màn hình của bạn có hoạt động tốt hay không. Nếu màn hình và máy tính của bạn được kết nối đúng cách nhưng màn hình vẫn tối, chạy tự kiểm tra màn hình bằng cách thực hiện các bước sau:

- **1** Tắt cả máy tính và màn hình.
- **2** Ngắt kết nối cáp video khỏi phía sau máy tính. Để đảm bảo Tự kiểm tra hoạt động đúng, tháo tất cả các cáp số khỏi phía sau máy tính.
- **3** Bật màn hình.

Hộp thoại nổi sẽ xuất hiện trên màn hình (trên nền đen), nếu màn hình không nhận biết được tín hiệu video và đang hoạt động tốt. Trong khi ở chế độ tự kiểm tra, đèn LED vẫn có màu trắng. Ngoài ra, tùy thuộc vào đầu vào được chọn, một trong các hộp thoại được hiển thị dưới đây sẽ tiếp tục cuộn qua màn hình.

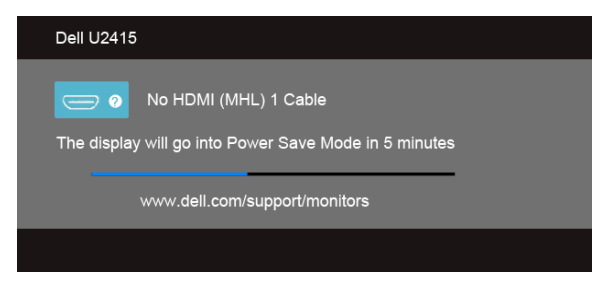

hoặc

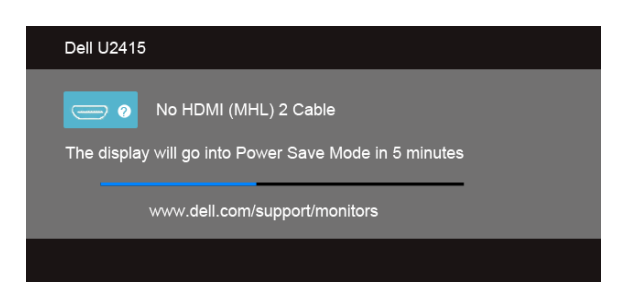

hoặc

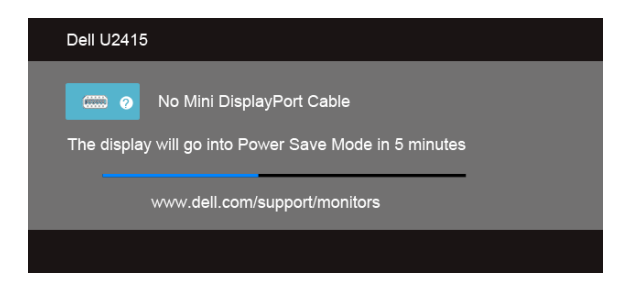

#### hoặc

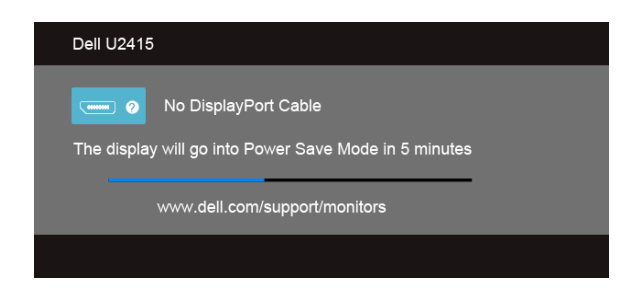

- **4** Hộp này cũng xuất hiện trong khi hệ thống hoạt động bình thường, nếu cáp video bị ngắt kết nối hoặc bị hỏng.
- **5** Tắt màn hình của bạn và kết nối lại cáp video; sau đó bật cả máy tính và màn hình.

Nếu màn hình của bạn vẫn trống sau khi đã sử dụng các bước trước đó, hãy kiểm tra bộ điều khiển video và máy tính, do màn hình của bạn vẫn hoạt động tốt.

## <span id="page-57-0"></span>**Chẩn Đoán Tích Hợp**

Màn hình của bạn có công cụ chẩn đoán tích hợp giúp xác định sự bất thường của màn hình bạn đang gặp phải là do vấn đề của màn hình, hoặc do máy tính và cạc video.

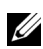

**CHÚ Ý:** Bạn có thể chạy chẩn đoán tích hợp chỉ khi cáp video được rút bỏ và màn hình đang ở *chế độ tự kiểm tra*.

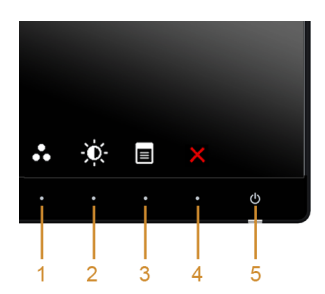

Để chạy chẩn đoán tích hợp:

- **1** Đảm bảo màn hình sạch sẽ (không có bụi trên bề mặt màn hình).
- **2** Ngắt kết nối (các) cáp video khỏi phía sau máy tính hoặc màn hình. Khi đó màn hình sẽ vào chế độ tự kiểm tra.
- **3** Đồng thời nhấn và giữ **Nút 1** và **Nút 4** trên bảng điều khiển trước trong 2 giây. Màn hình xám sẽ xuất hiện.
- **4** Cẩn thận kiểm tra bất thường của màn hình.
- **5** Nhấn lại vào **Nút 4** trên bảng điều khiển trước. Màu màn hình đổi sang màu đỏ.
- **6** Kiểm tra bất thường của màn hình hiển thị.
- **7** Lặp lại bước 5 và 6 để kiểm tra màn hình hiển thị trong màn hình màu xanh lá, xanh, đen, trắng và màn hình văn bản.

Việc kiểm tra hoàn tất khi màn hình văn bản xuất hiện. Để thoát, nhấn lại **Nút 4**.

Nếu bạn không phát hiện bất kỳ bất thường nào ở màn hình khi sử dụng công cụ chẩn đoán tích hợp, thì màn hình vẫn hoạt động tốt. Kiểm tra cạc video và máy tính.

## <span id="page-58-0"></span>**Vấn Đề Thường Gặp**

Bảng sau có các thông tin chung về các vấn đề bạn thường gặp phải với màn hình và các giải pháp có thể áp dụng:

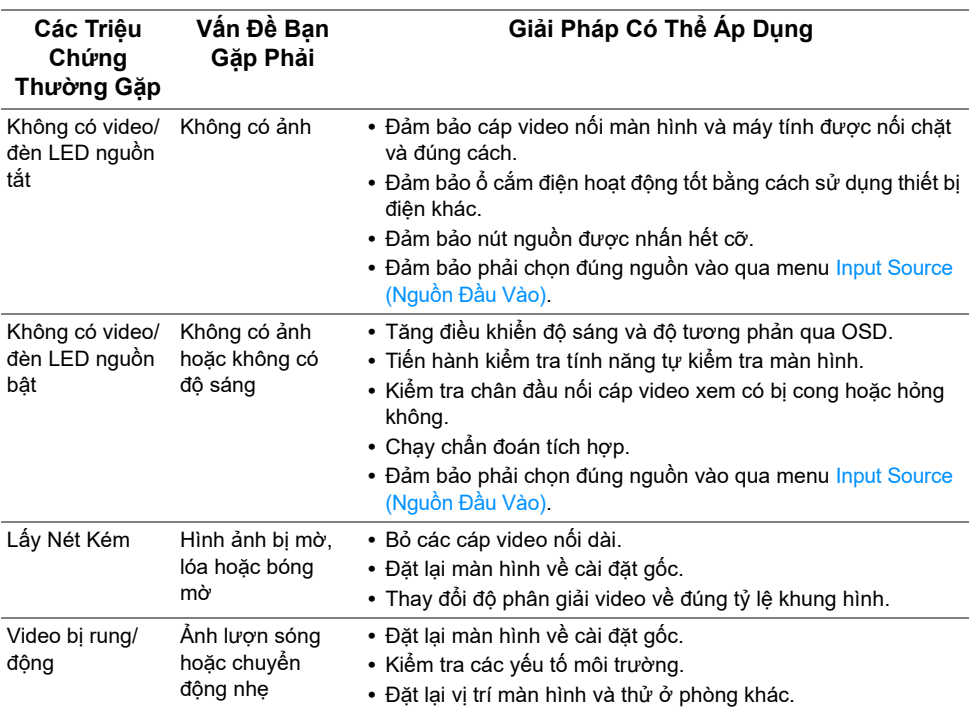

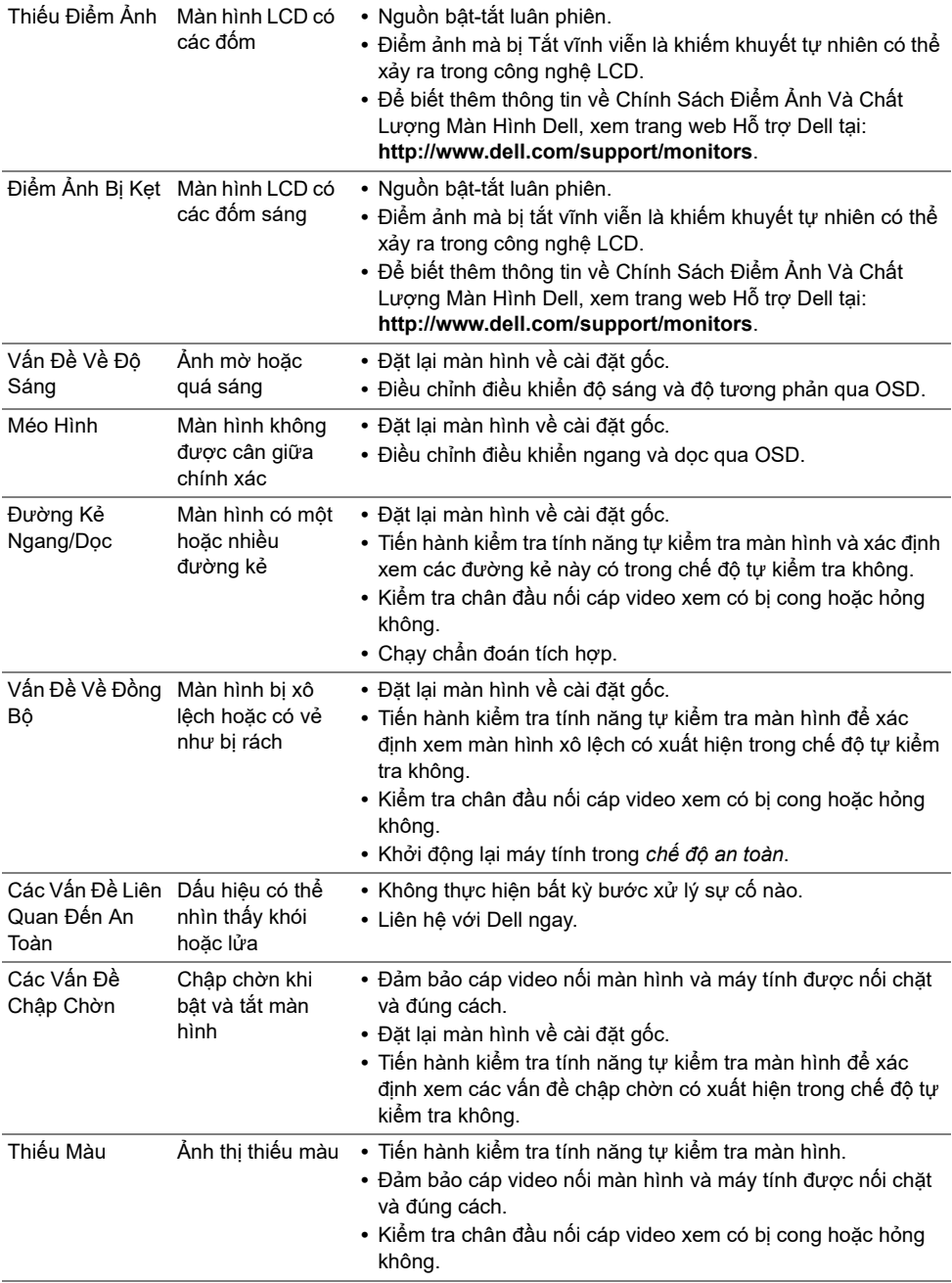

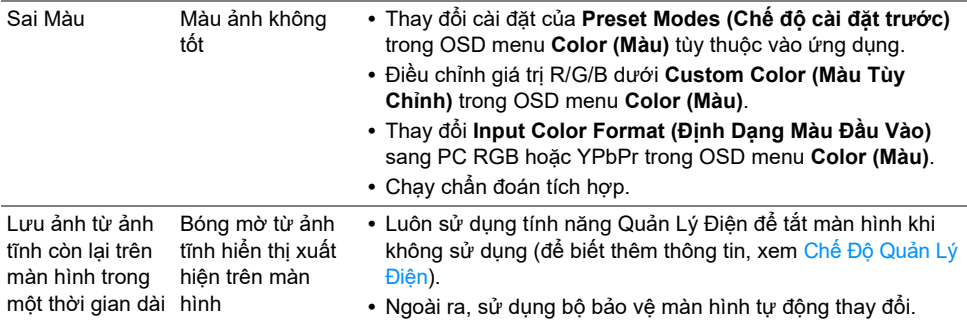

# <span id="page-60-0"></span>**Vấn Đề Cụ Thể Theo Sản Phẩm**

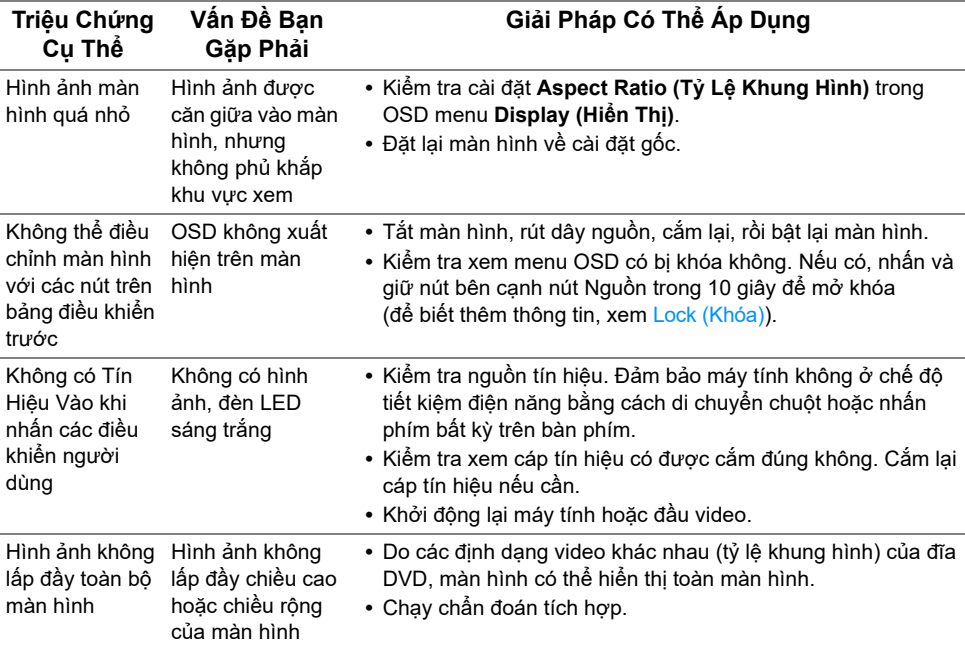

## <span id="page-61-2"></span><span id="page-61-0"></span>**Vần Đề Cụ Thể Với Cổng Kết Nối Đa Dụng (USB)**

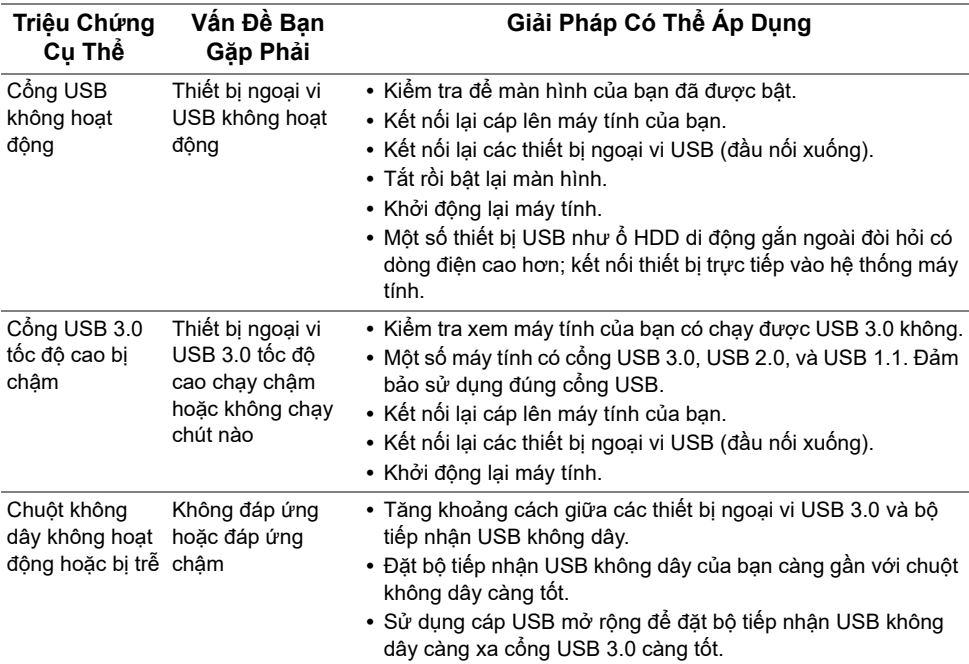

## <span id="page-61-3"></span><span id="page-61-1"></span>**Các Vấn Đề Cụ Thể Với Liên Kết Di Động Độ Phân Giải Cao (MHL)**

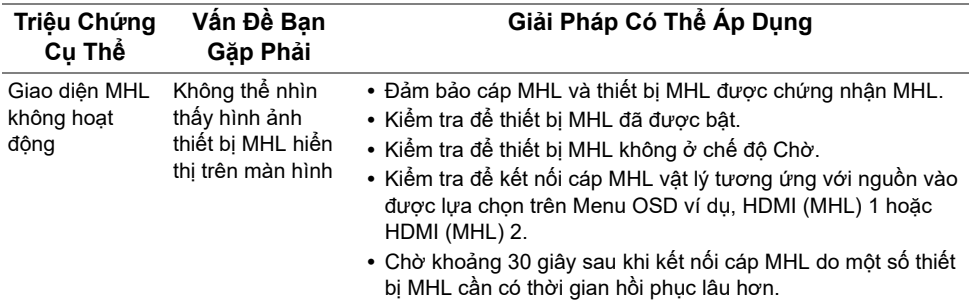

#### <span id="page-62-0"></span>**CẢNH BÁO: Hướng Dẫn Về An Toàn**

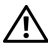

Ø

<span id="page-62-4"></span>CẢNH BÁO: Sử dụng điều khiển, điều chỉnh, hoặc các bước ngoài những nôi dung được quy đinh trong tài liệu này có thể dẫn đến bi điện giật, nguy cơ về **điện, và/hoặc các mối nguy hiểm cơ học khác.**

Để biết thông tin về hướng dẫn an toàn, xem Thông tin về An Toàn, Môi Trường Và Quy Định (SERI).

### <span id="page-62-1"></span>**Thông Báo FCC (Chỉ Hoa Kỳ) Và Thông Tin Quy Định Khác**

Đối với các thông báo FCC và thông tin quy định khác, xem trang web tuân thủ quy định tại www.dell.com/regulatory\_compliance.

### <span id="page-62-3"></span><span id="page-62-2"></span>**Liên hệ với Dell**

**Đối với khách hàng ở Hoa Kỳ, gọi 800-WWW-DELL (800-999-3355).**

**CHÚ Ý:** Nếu bạn không có kết nối Internet, bạn có thể tìm thông tin liên lạc trên hóa đơn mua hàng, phiếu đóng gói, hóa đơn, hoặc danh mục sản phẩm Dell.

Dell cung cấp một số lựa chon dịch vụ và hỗ trợ qua điện thoại và trực tuyến. Sự sẵn **có thay đổi theo quốc gia và sản phẩm, và một số dịch vụ có thể không có trong khu vực của bạn.** 

**Để có nội dung hỗ trợ Màn hình trực tuyến:**

**1** Hãy vào **www.dell.com/support/monitors**.

Để liên hê với Dell về hỗ trơ bán hàng, hỗ trơ kỹ thuật, hoặc các vấn đề dịch vu khách **hàng:**

- **1** Hãy vào **www.dell.com/support**.
- **2** Xác nhận quốc gia hoặc khu vực của bạn trong menu thả xuống **Choose A Country/ Region (Chọn quốc gia/khu vực)** ở dưới cùng trang.
- **3** Nhấp vào **Contact Us (Liên hệ)** ở bên trái trang.
- **4** Chọn đường dẫn hỗ trợ hoặc dịch vụ theo nhu cầu của bạn.
- **5** Chọn phương thức liên lạc với Dell thuận tiện cho bạn.

## <span id="page-63-0"></span>**Cài Đặt Màn Hình Của Bạn**

### **Cài đặt độ phân giải hiển thị**

Để đạt hiệu quả hiển thị tối đa với hệ điều hành Microsoft® Windows®, đặt độ phân giải sang **1920 x 1200** điểm ảnh bằng các bước sau:

Trong Windows® 7, Windows® 8, và Windows® 8.1:

- **1** Chỉ với Windows<sup>®</sup> 8 và Windows<sup>®</sup> 8.1, chon ô Màn hình nền để chuyển sang màn hình nền cổ điển.
- **2** Nhấp chuột phải vào màn hình nền, nhấp **Độ Phân Giải Màn Hình**.
- **3** Nhấp vào danh sách Thả Xuống của Độ Phân Giải Màn Hình và chọn **1920 x 1200**.
- **4** Nhấp vào **OK**.

Trong Windows® 10:

- **1** Nhấp chuột phải vào màn hình nền, nhấp **Thiết đặt màn hình**.
- **2** Nhấp vào **Thiết đặt hiển thị nâng cao**.
- **3** Nhấp vào danh sách của **Độ phân giải** và chọn **1920 x 1200**.
- **4** Nhấp vào **Áp dụng**.

Nếu bạn không nhìn thấy độ phân giải khuyên dùng, bạn có thể cần phải cập nhật trình điều khiển đồ họa của bạn. Hãy chọn tình huống dưới đây mô tả đúng nhất hệ thống máy tính bạn đang sử dụng, và làm theo các bước đã cho.

#### **Nếu bạn có máy tính để bàn Dell™ hoặc máy tính xách tay Dell™ có internet**

- **1** Đi đến **www.dell.com/support**, nhập thẻ dịch vụ, và tải về trình điều khiển mới nhất cho cạc đồ họa của bạn.
- **2** Sau khi cài đặt trình điều khiển cho bo mạch đồ họa của bạn, hãy đặt lại độ phân giải sang **1920 x 1200**.

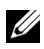

**CHÚ Ý:** Nếu bạn không thể đặt độ phân giải sang 1920 x 1200, hãy liên hệ với Dell™ để hỏi về bo mạch đồ họa hỗ trợ các độ phân giải này.

#### **Nếu bạn không có máy tính để bàn, máy tính xách tay Dell™, hoặc cạc đồ họa**

Trong Windows® 7, Windows® 8, và Windows® 8.1:

- **1** Chỉ với Windows<sup>®</sup> 8 và Windows<sup>®</sup> 8.1, chon ô Màn hình nền để chuyển sang màn hình nền cổ điển.
- **2** Nhấp chuột phải vào màn hình nền, nhấp **Cá nhân hóa**.
- **3** Nhấp vào **Thay Đổi Các Thiết Đặt Hiển Thị**.
- **4** Nhấp vào **Thiết đặt Chuyên sâu**.
- **5** Xác định nhà cung cấp bộ điều khiển đồ họa của bạn từ phần mô tả ở trên cùng của cửa sổ (ví dụ như NVIDIA, ATI, Intel vv).
- **6** Tham khảo trang web nhà cung cấp cạc đồ họa để tải trình điều khiển cập nhật (ví dụ, http://www.ATI.com HOẶC http://www.NVIDIA.com).
- **7** Sau khi cài đặt trình điều khiển cho bo mạch đồ họa của bạn, hãy đặt lại độ phân giải sang **1920 x 1200**.

Trong Windows® 10:

- **1** Nhấp chuột phải vào màn hình nền, nhấp **Thiết đặt màn hình**.
- **2** Nhấp vào **Thiết đặt hiển thị nâng cao**.
- **3** Nhấp vào danh sách của **Độ phân giải** và chọn **1920 x 1200**.
- **4** Xác định nhà cung cấp bộ điều khiển đồ họa của bạn từ phần mô tả ở trên cùng của cửa sổ (ví dụ như NVIDIA, ATI, Intel vv).
- **5** Tham khảo trang web nhà cung cấp cạc đồ họa để tải trình điều khiển cập nhật (ví dụ, http://www.ATI.com HOẶC http://www.NVIDIA.com).
- **6** Sau khi cài đặt trình điều khiển cho bo mạch đồ họa của bạn, hãy đặt lại độ phân giải sang **1920 x 1200**.

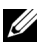

**CHÚ Ý:** Nếu bạn không thể đặt được độ phân giải khuyến nghị, hãy liên hệ với nhà sản xuất máy tính của bạn hoặc xem xét mua bo mạch đồ họa có hỗ trợ độ phân giải video đó.